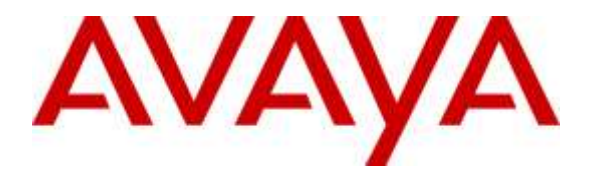

**Avaya Solution & Interoperability Test Lab**

# **Application Notes for Configuring dvsAnalytics Encore and Avaya Aura® Contact Center, Avaya Aura® Application Enablement Service, Avaya Aura® Session Manager and Avaya Aura® Communication Manager – Issue 1.0**

### **Abstract**

These Application Notes describe the procedures for configuring dvsAnalytics Encore Version 6.0.1 and Avaya Aura® Contact Center 6.4, Avaya Aura® Application Enablement Services 6.3, Avaya Aura® Session Manager 6.3 and Avaya Aura® Communication Manager 6.3. The overall objective of the interoperability compliance testing is to verify calls made from/to a Contact Center agent can be recorded by dvsAnalytics Encore application.

Readers should pay attention to **Section 2**, in particular the scope of testing as outlined in **Section 2.1** as well as the observations noted in **Section 2.2**, to ensure that their own use cases are adequately covered by this scope and results.

Information in these Application Notes has been obtained through DevConnect compliance testing and additional technical discussions. Testing was conducted via the DevConnect Program at the Avaya Solution and Interoperability Test Lab.

# **1. Introduction**

The purpose of the document is to provide the detailed configuration and notes for the compliance test between dvsAnalytics Encore application and Avaya Aura® Contact Center (Contact Center), Avaya Aura® Application Enablement Services 6.3 (Application Enablement Services), Avaya Aura® Session Manager 6.3 (Session Manager) and Avaya Aura® Communication Manager 6.3 (Communication Manager) applications. Avaya Aura® Contact Center system used for the compliance test was a co-resident system that includes Contact Center Manager Server (CCMS), Contact Center Administration Manager (CCAM), Communication Control Toolkit (CCT) and Media Application Server (MAS). dvsAnalytics Encore (Encore) is a call recording application.

In the compliance testing, dvsAnalytics Encore used the Telephony Services Application Programming Interface (TSAPI) from Application Enablement Services to monitor skill groups and agent stations on Communication Manager, and used the Service Observing feature via the Application Enablement Services Device, Media, and Call Control (DMCC) interface to capture the media associated with the monitored stations for call recording.

The TSAPI interface is used by dvsAnalytics Encore to monitor skill groups and agent stations on Communication Manager. The DMCC interface is used by dvsAnalytics Encore to register virtual IP softphones, and for adding softphones to active calls using the Service Observing method. The CCT Web Services is used by dvsAnalytics Encore to obtain information such as Agent ID, Agent Name, Control Directory Number (CDN) and Skill Set associated with the agent being recorded.

When there is an active call at the monitored agent, dvsAnalytics Encore is informed of the call via event reports from the TSAPI interface. dvsAnalytics Encore starts the call recording by using the Service Observing feature from the DMCC interface to add a virtual IP softphone to the active call to obtain the media. The event reports are also used to determine when to stop the call recordings. The CCT Web Services provides the Agent ID, Name, CDN and Skill Set associated with the recorded call.

# **2. General Test Approach and Test Results**

The feature test cases were performed both automatically and manually. Upon start of the Encore application, the application automatically requests monitoring on skill groups and agent stations, performs device queries using TSAPI, and registers the virtual IP softphones using DMCC. When there is an active call at the monitored agent, Encore interfaces with Contact Center CCT Web Services to receive Computer Telephony Integration (CTI) information such as Agent ID, Name, CDN and Skill Set.

For the manual part of the testing, each call was handled manually on the agent telephone with generation of unique audio content for the recordings. Necessary user actions such as hold and resume were performed from the agent telephones to test the different call scenarios.

The serviceability test cases were performed manually by disconnecting/reconnecting the Ethernet connection to Encore and stop and start Contact Center bridge services on the Encore server.

DevConnect Compliance Testing is conducted jointly by Avaya and DevConnect members. The jointly-defined test plan focuses on exercising APIs and standards-based interfaces pertinent to the interoperability of the tested products and their functionalities. DevConnect Compliance Testing is not intended to substitute a full product performance or feature testing performed by third party vendors, nor is it to be construed as an endorsement by Avaya of the suitability or completeness of a third party solution.

### **2.1. Interoperability Compliance Testing**

Interoperability compliance testing covered the following features and functionality:

- Handling of TSAPI messages in areas of event notification and value queries.
- Use of DMCC registration services to register and un-register virtual IP softphones.
- Use of DMCC monitoring services and media control events to obtain the media from the virtual IP softphones.
- Proper recording, logging, and playback of calls for scenarios involving inbound, outbound, abandon, hold and resume, ACD, non-ACD, hold, reconnect, simultaneous, conference, forward and transfer.
- Serviceability

### **2.2. Test Results**

All executed test cases passed with the following observations:

- For the conference scenarios, the recording entry for the conference-from agent can contain multiple Service Observing confirmation tones, due to different softphones added for different portions of the conference call.
- In case of a conference call, the recorded party name from TSAPI overwrites the AACC provided agent name.
- The Consultation Call parameter associated with the recording entries applied to the attended transfer and conference scenarios.
- The number of softphones to configure need to take into account the small interval of 500ms that a softphone will not be available between recordings.

## **2.3. Support**

Technical support on dvsAnalytics products can be obtained through the following:

- **Phone:** 800.910.4564
- **Web:** <http://www.dvsanalytics.com/>
- **Email:** [Support@dvsAnalytics.com](mailto:Support@dvsAnalytics.com)

# **3. Reference Configuration**

**Figure 1** illustrates a configuration consisting of Communication Manager with G650 Media Gateway, Session Manager, System Manager, Application Enablement Services server, Contact Center co-res system, and Encore server. Assumption is made here that all required configuration between Communication Manager, Session Manager, Application Enablement Services and Contact Center are in place and will not be discussed in this document.

In the compliance testing, Encore monitored the queue and agent stations shown in the table below.

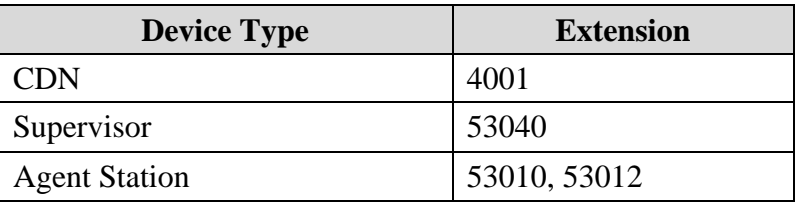

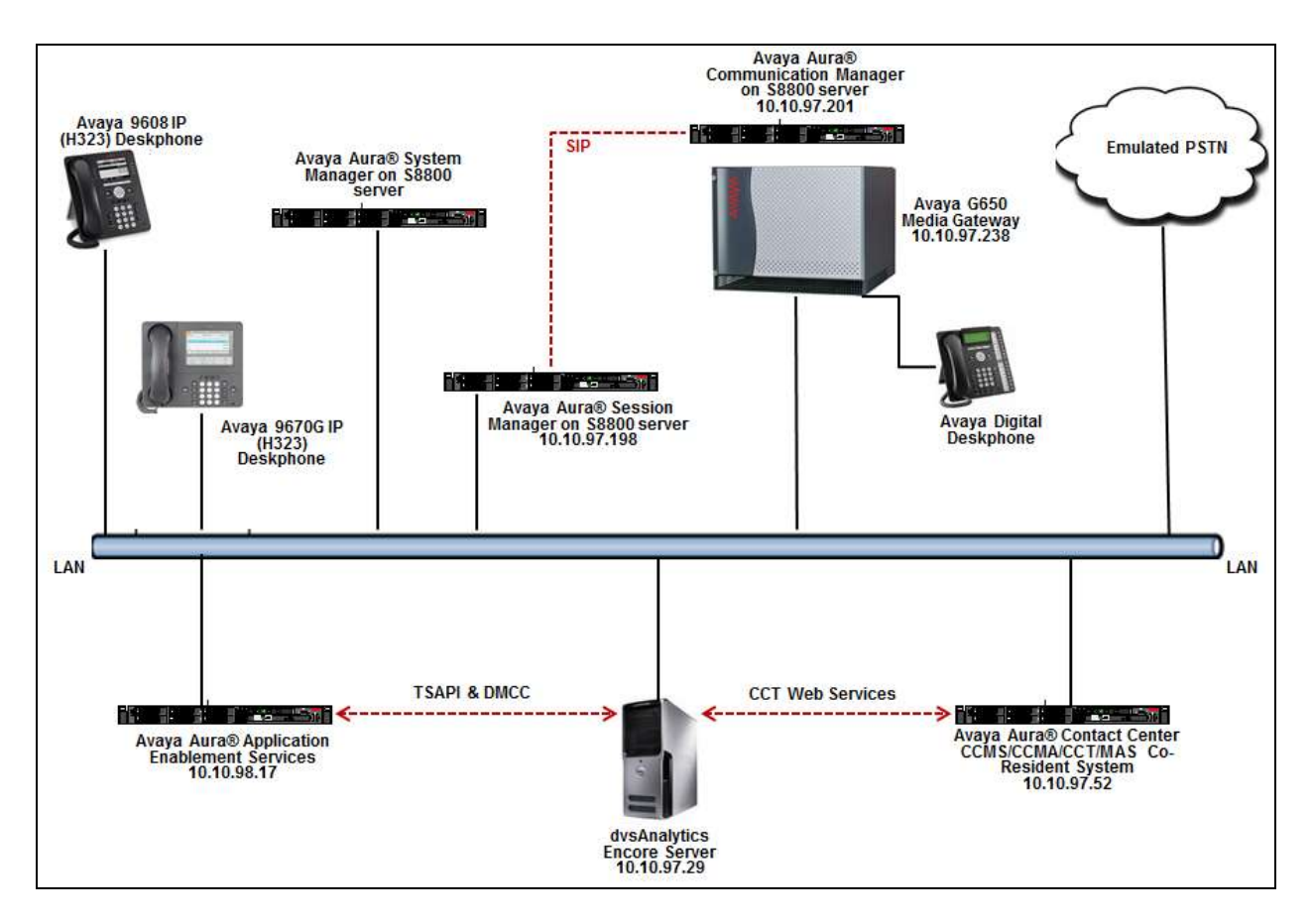

**Figure 1: Tested Configuration Diagram**

Solution & Interoperability Test Lab Application Notes ©2015 Avaya Inc. All Rights Reserved.

# **4. Equipment and Software Validated**

The following equipment and software were used for the sample configuration provided:

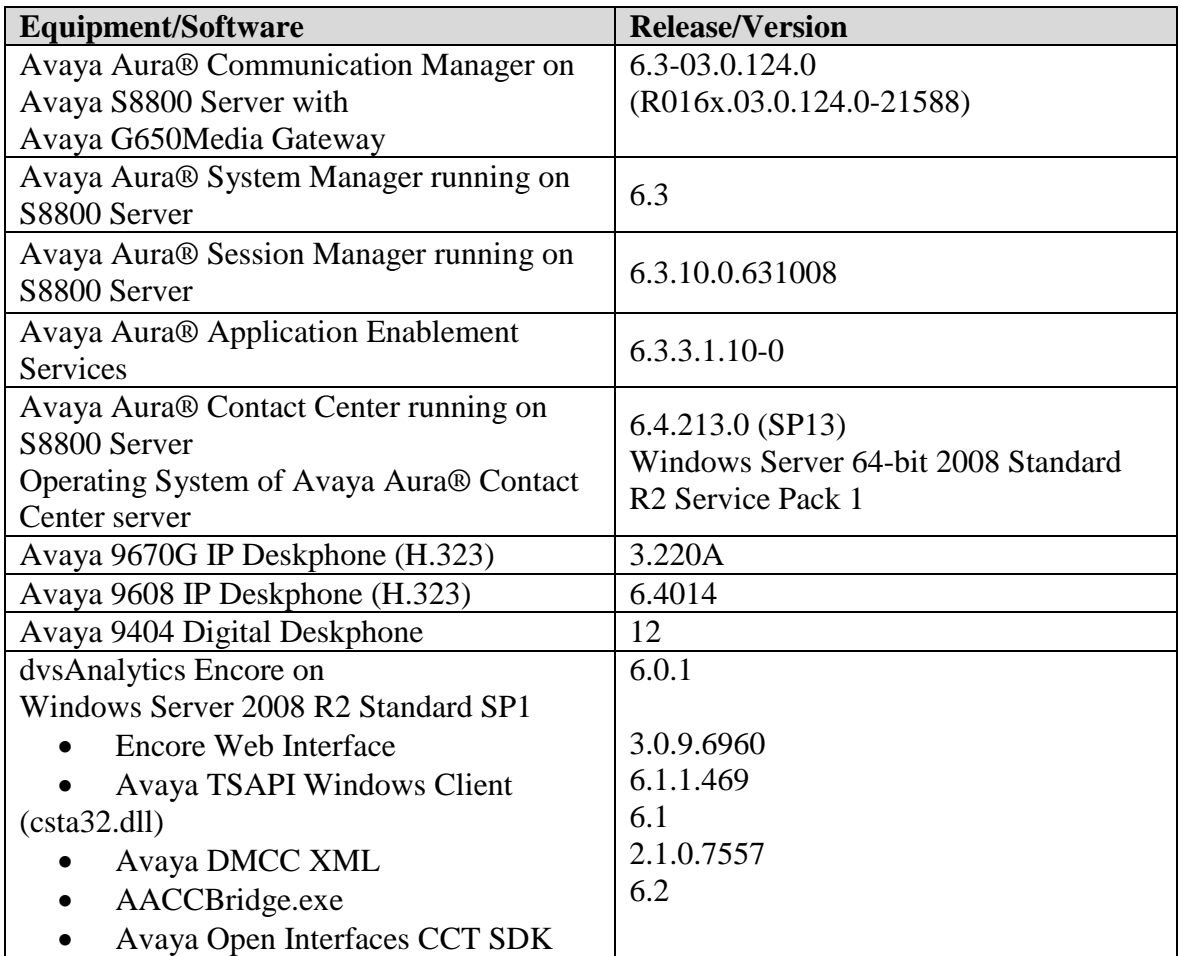

# **5. Configure Avaya Aura® Communication Manager**

This section provides the procedures for configuring Communication Manager. The procedures include the following areas:

- Verify License
- Administer CTI Link
- Administer IP Node Name
- Administer IP Codec Set
- Administer System Parameters Features
- Administer Class Of Restriction
- Administer Agent Stations
- Administer Virtual IP Softphones

These steps are performed from the Communication Manager System Access Terminal (SAT) interface.

### **5.1. Verify License**

Log in to the System Access Terminal to verify that the Communication Manager license has proper permissions for features illustrated in these Application Notes. Use the "display systemparameters customer-options" command to verify that the **Computer Telephony Adjunct Links**  customer option is set to "y" on **Page 3**. If this option is not set to "y", then contact the Avaya sales team or business partner for a proper license file.

```
display system-parameters customer-options The Page 3 of 11
                              OPTIONAL FEATURES
 Abbreviated Dialing Enhanced List? y Audible Message Waiting? y
Access Security Gateway (ASG)? n Authorization Codes? y
Analog Trunk Incoming Call ID? y CAS Branch? n
A/D Grp/Sys List Dialing Start at 01? y CAS Main? n
Answer Supervision by Call Classifier? y Change COR by FAC? n
                               ARS? y Computer Telephony Adjunct Links? y
               ARS/AAR Partitioning? y Cvg Of Calls Redirected Off-net? y
        ARS/AAR Dialing without FAC? y bCS (Basic)? y<br>ASAI Link Core Capabilities? n bCS Call Coverage? y
        ASAI Link Core Capabilities? n 1999 DCS Call Coverage? y ASAI Link Plus Capabilities? n 1999 DCS with Rerouting? y
        ASAI Link Plus Capabilities? n
      Async. Transfer Mode (ATM) PNC? n
  Async. Transfer Mode (ATM) Trunking? n Digital Loss Plan Modification? y
           ATM WAN Spare Processor? n DS1 MSP? y
```
Navigate to **Page 6**, and verify that the **Service Observing (Basic)** customer option is set to "y".

```
display system-parameters customer-options Fage 6 of 11
                        CALL CENTER OPTIONAL FEATURES
                         Call Center Release: 6.0
                     ACD? y<br>
BCMS (Basic)? y<br>
Reason Codes? y<br>
Service Level Maximizer? n
                                                 Service Level Maximizer? n
 BCMS/VuStats Service Level? y Service Observing (Basic)? y BSR Local Treatment for IP & ISDN? y Service Observing (Remote/By FAC)? y
                                       Service Observing (Remote/By FAC)? y
                Business Advocate? n Service Observing (VDNs)? y
                  Call Work Codes? y Timed ACW? y
     DTMF Feedback Signals For VRU? y Vectoring (Basic)? y
                  Dynamic Advocate? n Vectoring (Prompting)? y
```
#### <span id="page-6-0"></span>**5.2. Administer CTI Link**

Add a CTI link using the "add cti-link n" command, where "n" is an available CTI link number. Enter an available extension number in the **Extension** field. Note that the CTI link number and extension number may vary. Enter "ADJ-IP" in the **Type** field, and a descriptive name in the **Name** field. Default values may be used in the remaining fields.

```
add cti-link 1 Page 1 of 3
                 CTI LINK
CTI Link: 1
Extension: 50001
   Type: ADJ-IP
COR: 1
   Name: AES63
```
#### **5.3. Administer IP Node Name**

This section describes the steps for configuring IP node names in Communication Manager. Enter the "**change node-names ip"** command, and add a node name for, **CLAN** card and its IP addresses. This will be used later in **Section 6.3**.

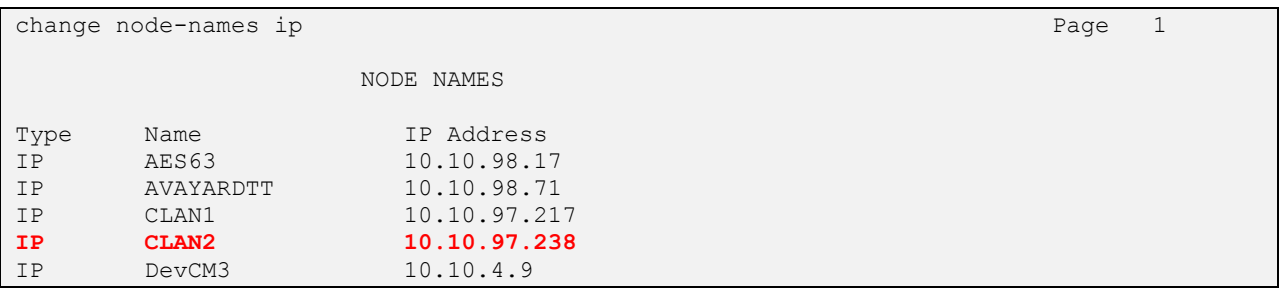

### **5.4. Administer IP Codec Set**

Use the "change ip-codec-set n" command, where "n" is an existing codec set number used for integration with Encore. For Audio Codec, enter "G.711MU", which is the only codec type supported by Encore. In the compliance testing, this IP codec set was assigned to the agents and to the virtual IP softphones used by Encore.

```
change ip-codec-set 1 Page 1 of 2
                     IP Codec Set
   Codec Set: 1
  Audio Silence Frames Packet<br>
Codec Suppression Per Pkt Size(ma
            Suppression Per Pkt Size(ms)
1: G.711MU n 2 20
2:
```
#### **5.5. Administer System Parameters Features**

Use the "change system-parameters features" command to enable **Create Universal Call ID (UCID)**, which is located on **Page 5**. For **UCID Network Node ID**, enter an available node ID.

```
change system-parameters features Page 5 of 20
                       FEATURE-RELATED SYSTEM PARAMETERS
SYSTEM PRINTER PARAMETERS
 Endpoint: Lines Per Page: 60
SYSTEM-WIDE PARAMETERS
                                    Switch Name: 
            Emergency Extension Forwarding (min): 10
          Enable Inter-Gateway Alternate Routing? n
Enable Dial Plan Transparency in Survivable Mode? n
                             COR to Use for DPT: station
               EC500 Routing in Survivable Mode: dpt-then-ec500
MALICIOUS CALL TRACE PARAMETERS
              Apply MCT Warning Tone? n MCT Voice Recorder Trunk Group:
      Delay Sending RELease (seconds): 0
SEND ALL CALLS OPTIONS
     Send All Calls Applies to: station Auto Inspect on Send All Calls? n
             Preserve previous AUX Work button states after deactivation? n
UNIVERSAL CALL ID
     Create Universal Call ID (UCID)? y UCID Network Node ID: 1
```
Navigate to **Page 11**. Set **Service Observing Warning Tone** to the needed setting per customer requirements, and enable **Allow Two Observers in Same Call**, as shown below.

```
change system-parameters features Page 11 of 20
                       FEATURE-RELATED SYSTEM PARAMETERS
CALL CENTER SYSTEM PARAMETERS
  EAS
         Expert Agent Selection (EAS) Enabled? y
        Minimum Agent-LoginID Password Length: 
         Direct Agent Announcement Extension: Delay:
    Message Waiting Lamp Indicates Status For: station
  VECTORING
                  Converse First Data Delay: 0 Second Data Delay: 2
              Converse Signaling Tone(msec): 100 Pause (msec): 70
                     Prompting Timeout(secs): 10
                 Interflow-qpos EWT Threshod: 2
    Reverse Star/Pound Digit For Collect Step? n
          Available Agent Adjustments for BSR? n
                           BSR Tie Strategy: 1st-found
   Store VDN Name in Station's Local Call Log? n
  SERVICE OBSERVING
             Service Observing: Warning Tone? y or Conference Tone? n
     Service Observing Allowed with Exclusion? n
            Allow Two Observers in Same Call? y
```
Navigate to **Page 13**, and enable **Send UCID to ASAI**. This parameter allows for the universal call ID to be sent to Encore.

```
change system-parameters features Page 13 of 20
                        FEATURE-RELATED SYSTEM PARAMETERS
CALL CENTER MISCELLANEOUS
           Callr-info Display Timer (sec): 10
                         Clear Callr-info: next-call
        Allow Ringer-off with Auto-Answer? n
    Reporting for PC Non-Predictive Calls? n
            Agent/Caller Disconnect Tones? n
          Interruptible Aux Notification Timer (sec): 3
             Zip Tone Burst for Callmaster Endpoints: double
  ASAI
            Copy ASAI UUI During Conference/Transfer? y
        Call Classification After Answer Supervision? y
                                  Send UCID to ASAI? y
          For ASAI Send DTMF Tone to Call Originator? y
  Send Connect Event to ASAI For Announcement Answer? n
```
#### **5.6. Administer Class of Restriction**

Enter the "change cor n" command, where "n" is the class of restriction (COR) number used for integration with Encore. Set the **Can Be Service Observed** and **Can Be A Service Observer** fields to "y", as shown below. For the compliance testing, this COR was assigned to the agent stations and virtual IP softphones.

```
change cor 1 Page 1 of 23
                            CLASS OF RESTRICTION
              COR Number: 1
          COR Description:
 FRL: 1 APLT? y
 Can Be Service Observed? y Calling Party Restriction: none
Can Be A Service Observer? y Called Party Restriction: none<br>Time of Day Chart: 1 Forced Entry of Account Codes? n
        ime of Day Chart: 1 Forced Entry of Account Codes? n<br>Priority Queuing? y Birect Agent Calling? n
                                        Direct Agent Calling? n
     Restriction Override: none Facility Access Trunk Test? y
    Restricted Call List? n Can Change Coverage? n
```
### **5.7. Administer Agent Stations**

Use the "change station n" command, where "n" is the first agent station extension from **Section**  Error! Reference source not found.. For **COR**, enter the COR number from **Section 5.6**.

```
change station 53010 Page 1 of 5
                       STATION
Extension: 53010 Lock Messages? n BCC: 0
Type: 9608 Security Code: * TW: 1
Port: S00004 Coverage Path 1: COR: 1
Name: H.323 53010 Coverage Path 2: COS: 1
 Hunt-to Station: Tests? y
STATION OPTIONS
Time of Day Lock Table: The South Communication of Day Lock Table:
 Loss Group: 19 Personalized Ringing Pattern: 1
 Message Lamp Ext: 53010
 Speakerphone: 2-way Mute Button Enabled? y
 Display Language: english
Survivable GK Node Name:
     Survivable COR: internal Media Complex Ext:
 Survivable Trunk Dest? y IP SoftPhone? y
                             IP Video Softphone? n
                   Short/Prefixed Registration Allowed: default
```
Repeat this section to administer all agent stations from **Section** Error! Reference source not found.. In the compliance testing, two agent stations were administered as shown below.

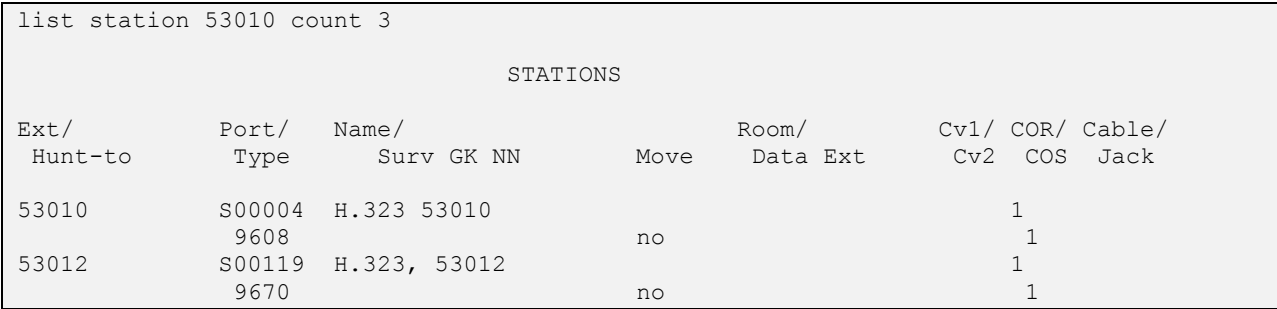

### <span id="page-11-0"></span>**5.8. Administer Virtual IP Softphones**

Add a virtual IP softphone using the "add station n" command, where "n" is an available extension number. Enter the following values for the specified fields, and retain the default values for the remaining fields.

- **Extension:** The available extension number.
- **Type:** Any IP telephone type, such as "9650 or 4620".
- **Name:** A descriptive name.
- **Security Code:** A desired code.
- **COR:** The COR number from **Section 5.6**.
- **IP SoftPhone:** "y"

```
add station 53020 Page 1 of 5
                             STATION
Extension: 53020 Extension: 53020 Lock Messages? n BCC: 0
Type: 9650 Security Code: * TN: 1
Port: S00102 Coverage Path 1: COR: 1
Name: Virtual Ext1 Coverage Path 2: COS: 1
                              Hunt-to Station: Tests? y
STATION OPTIONS
          Time of Day Lock Table:<br>Loss Group: 19 Fersonalized Ringing Pattern:
                          Personalized Ringing Pattern: 1
                                     Message Lamp Ext: 53020
 Speakerphone: 2-way Mute Button Enabled? y
Display Language: english Button Modules: 0
Survivable GK Node Name:
      Survivable COR: internal Media Complex Ext:<br>
Vable Trunk Dest? y TP SoftPhone? y
  Survivable Trunk Dest? y
                                     IP Video Softphone? n
                        Short/Prefixed Registration Allowed: default
                                    Customizable Labels? y
```
Navigate to **Page 4**, and add a "serv-obsrv" button as shown below.

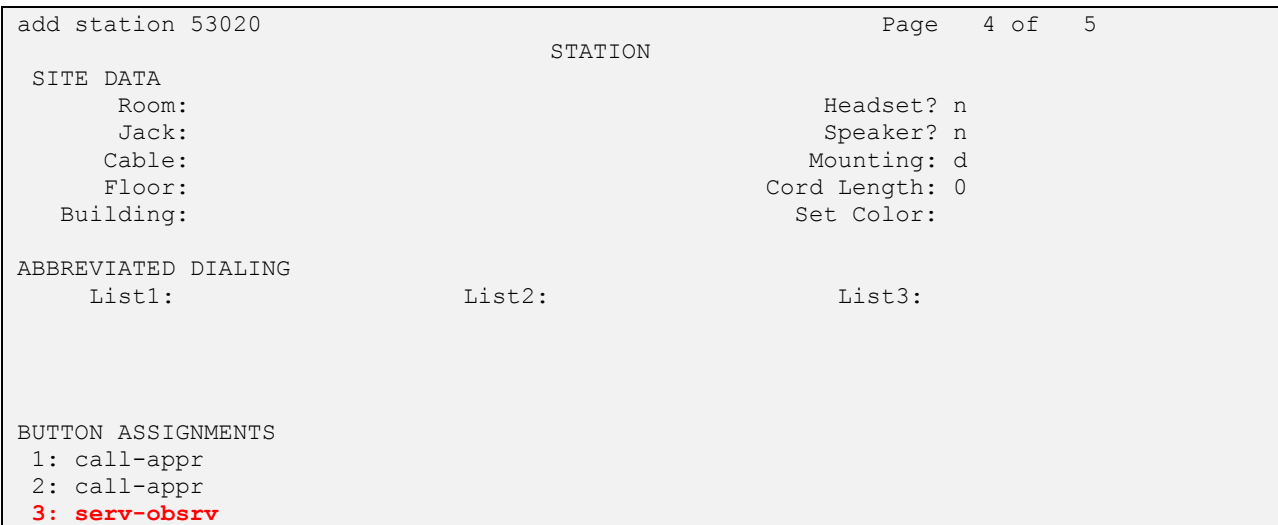

Repeat this section to administer the desired number of virtual IP softphones. In the compliance testing, four virtual IP softphones were administered as shown below.

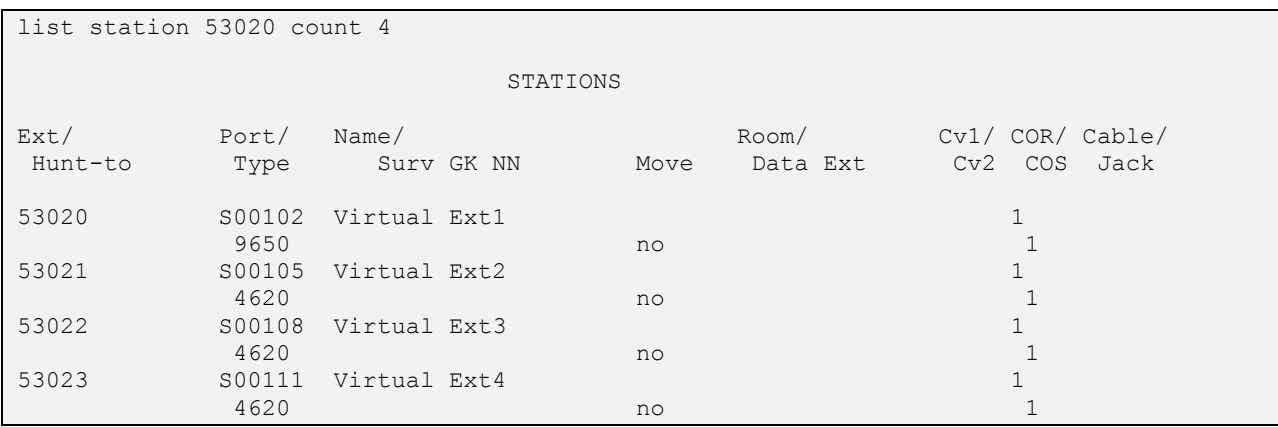

# **6. Configure Avaya Aura® Application Enablement Services**

This section provides the procedures for configuring Application Enablement Services. The procedures include the following areas:

- Launch OAM Interface
- Verify License
- Administer TSAPI Link
- Administer H.323 Gatekeeper
- Disable Security Database
- Restart Services
- Obtain Tlink Name
- Administer Encore User
- Enable Ports

#### **6.1. Launch OAM Interface**

Access the OAM web-based interface by using the URL "https://ip-address" in an Internet browser window, where "ip-address" is the IP address of the Application Enablement Services server.

The **Please login here** screen is displayed. Log in using the appropriate credentials.

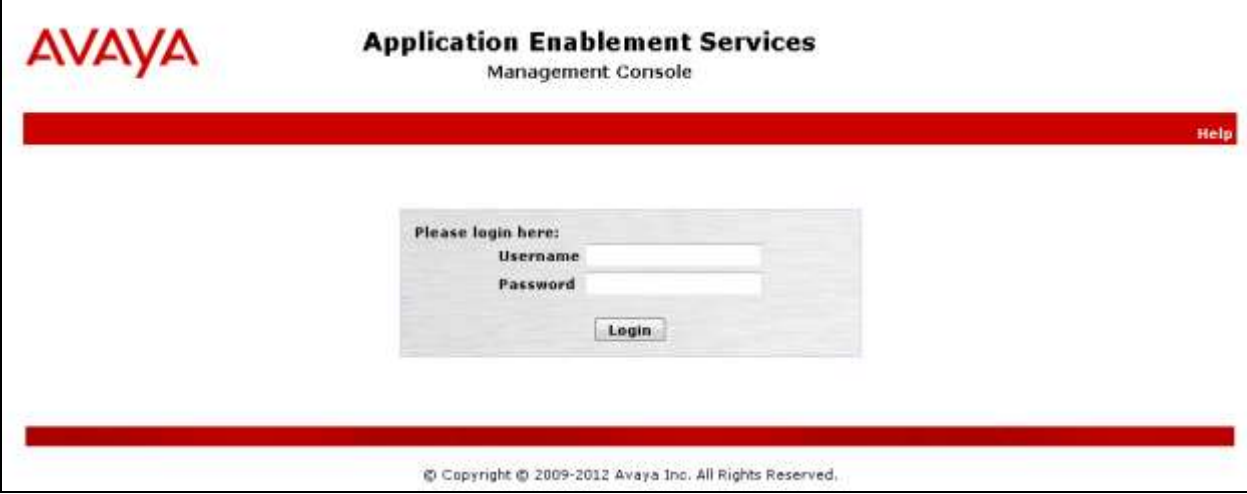

The **Welcome to OAM** screen is displayed next.

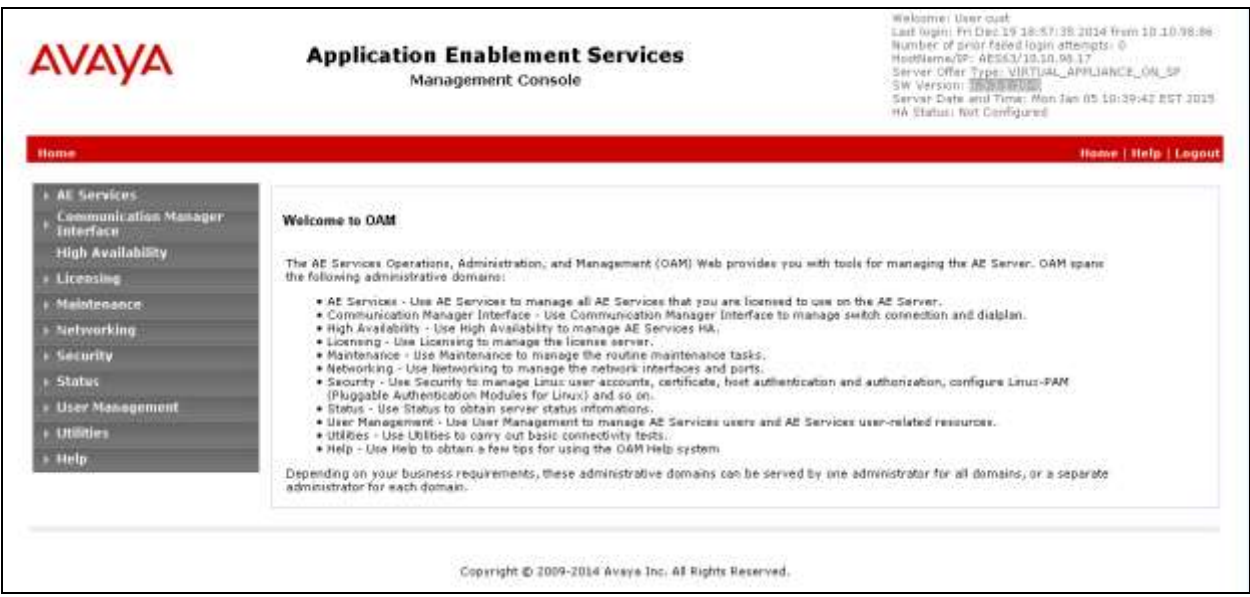

#### **6.2. Verify License**

Select Licensing  $\rightarrow$  WebLM Server Access in the left pane, to display the Web License **Manager** pop-up screen (not shown), and log in using the appropriate credentials.

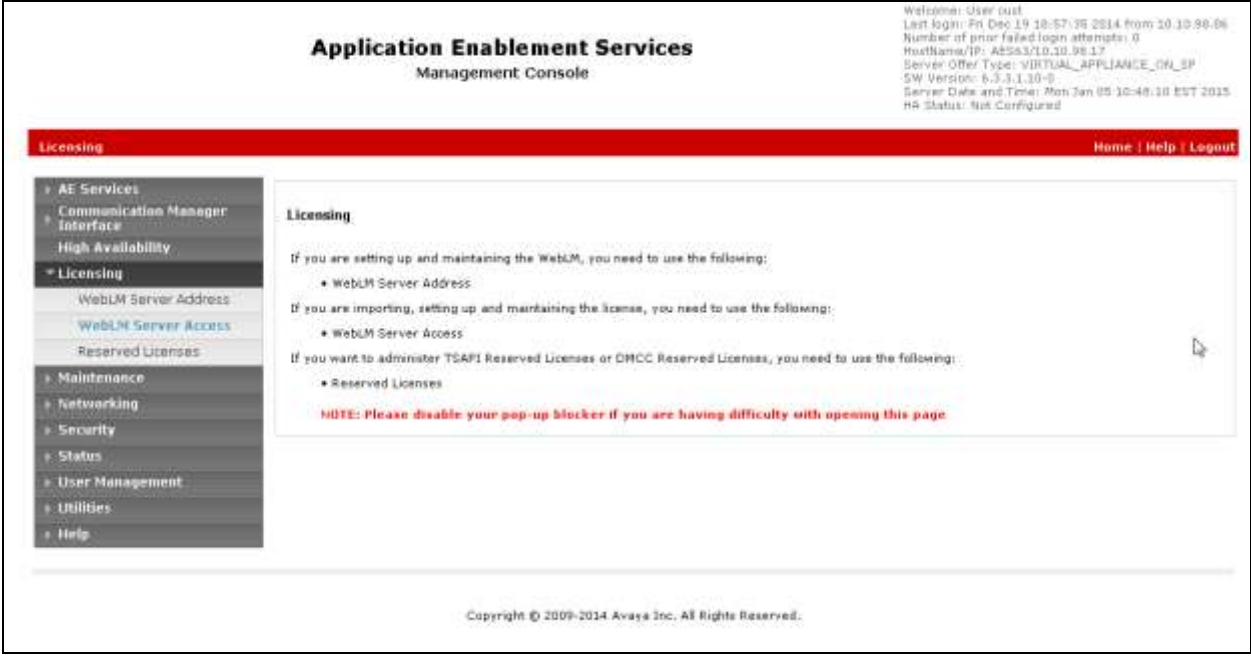

The **Web License Manager** screen below is displayed. Select **Licensed products APPL\_ENAB Application\_Enablement** in the left pane to display the **Application Enablement (CTI)** screen in the right pane.

Verify that there are sufficient licenses for **TSAPI Simultaneous Users** and **Device Media and Call Control**, as shown below. Note that the TSAPI license is used for device monitoring, and the DMCC license is used for the virtual IP softphones.

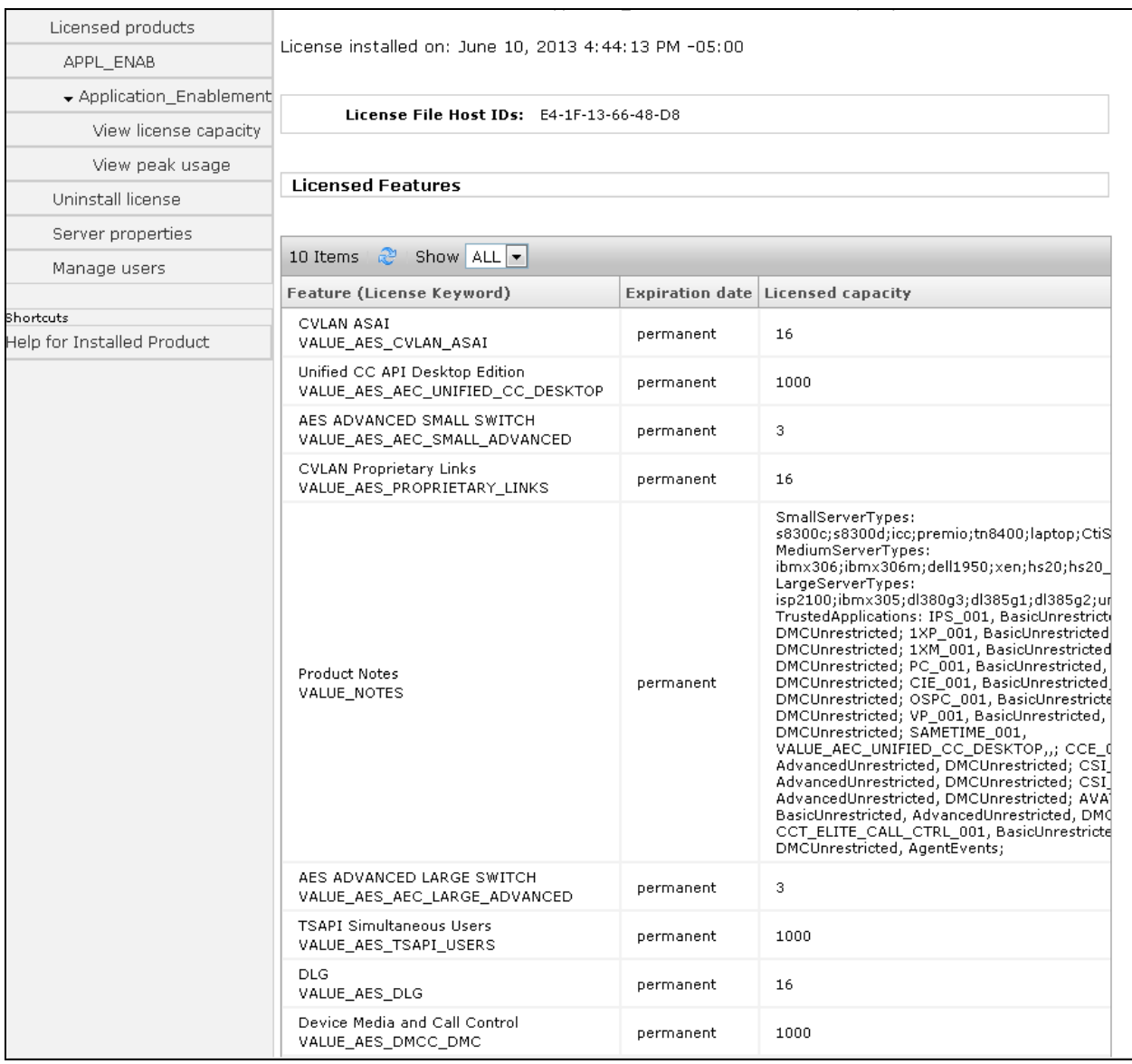

#### <span id="page-16-0"></span>**6.3. Administer TSAPI Link**

To administer a TSAPI link, select  $AE$  Services  $\rightarrow$  TSAPI  $\rightarrow$  TSAPI Links from the left pane of the **Management Console**. The **TSAPI Links** screen is displayed, as shown below. Click **Add Link**.

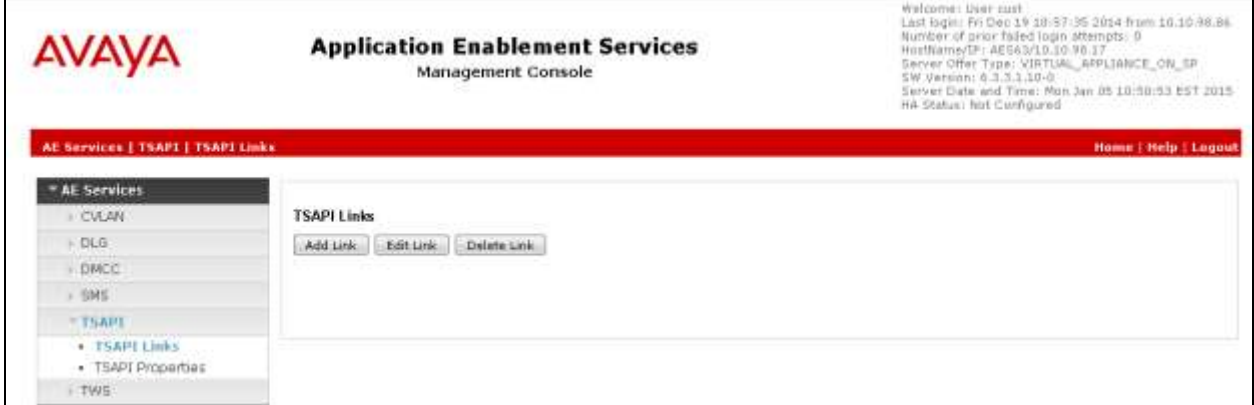

The **Add TSAPI Links** screen is displayed next.

The **Link** field is only local to the Application Enablement Services server, and may be set to any available number. For **Switch Connection**, select the relevant switch connection from the drop-down list. In this case, the existing switch connection "CLAN2" is selected. For **Switch CTI Link Number**, select the CTI link number from **Section [5.2](#page-6-0)**. Retain the default values in the remaining fields.

<span id="page-16-1"></span>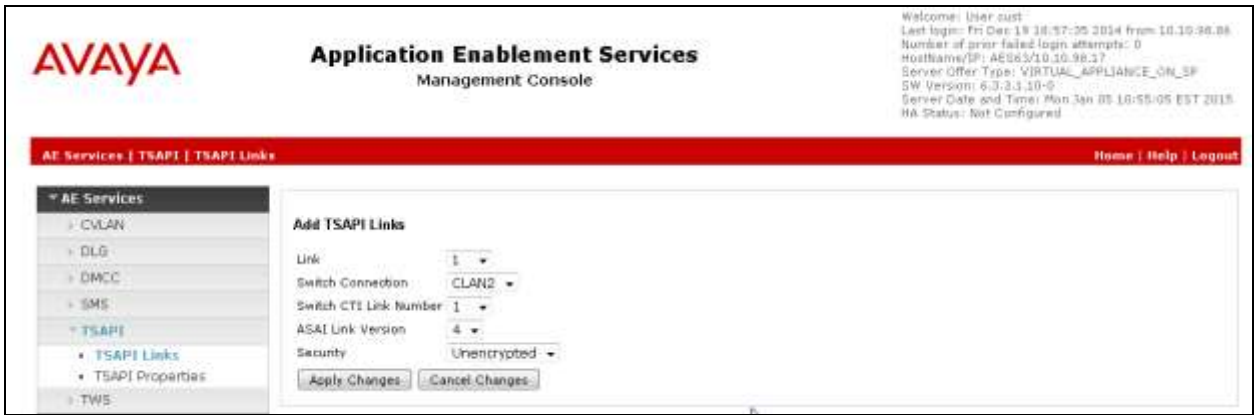

#### **6.4. Administer H.323 Gatekeeper**

Select **Communication Manager Interface**  $\rightarrow$  **Switch Connections** from the left pane. The **Switch Connections** screen shows a listing of the existing switch connections.

Locate the connection name associated with the relevant Communication Manager, in this case "**CLAN2**", and select the corresponding radio button. Click **Edit H.323 Gatekeeper**.

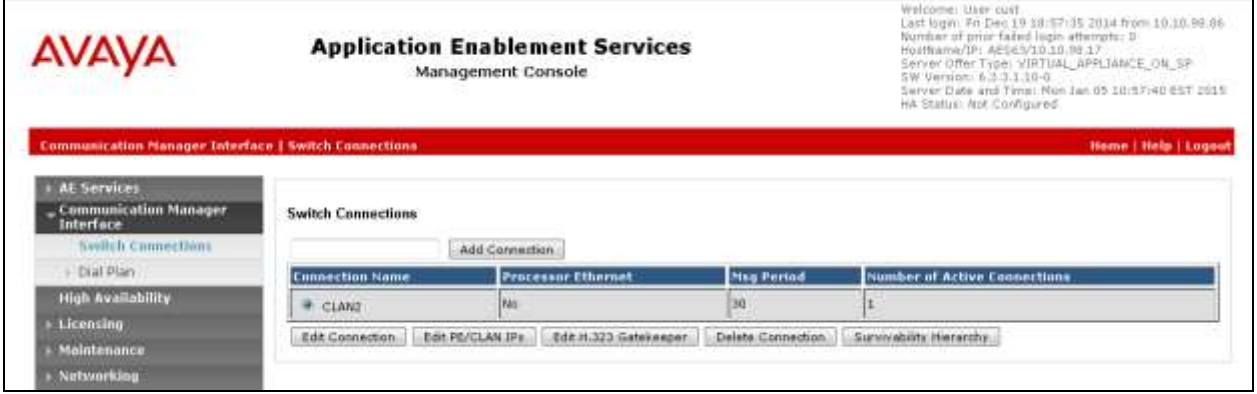

The **Edit H.323 Gatekeeper** screen is displayed. Enter the IP address of a C-LAN circuit pack or the Processor C-LAN on Communication Manager to be used as the H.323 gatekeeper, in this case "**10.10.97.201**" as shown below. Click **Add Name or IP**.

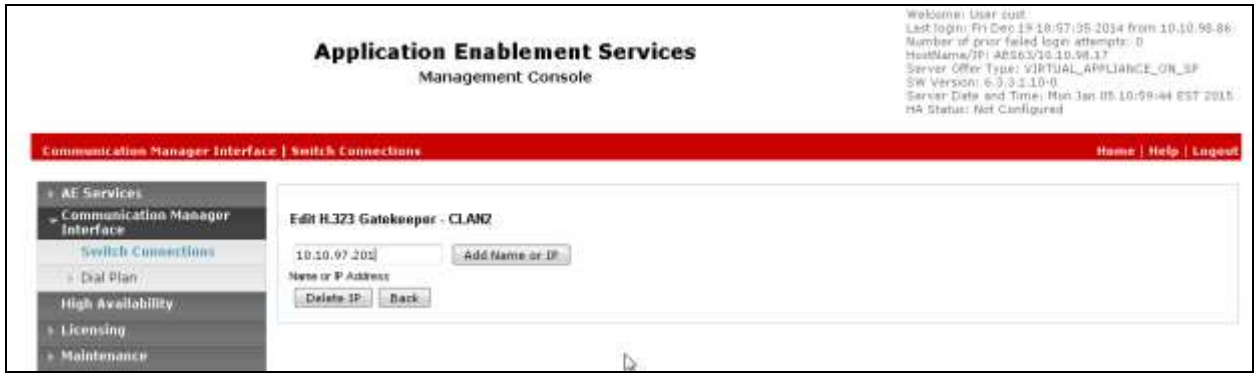

#### **6.5. Disable Security Database**

Select **Security**  $\rightarrow$  **Security Database**  $\rightarrow$  **Control** from the left pane, to display the **SDB Control for DMCC, TSAPI, JTAPI and Telephony Web Services** screen in the right pane. Uncheck both fields below.

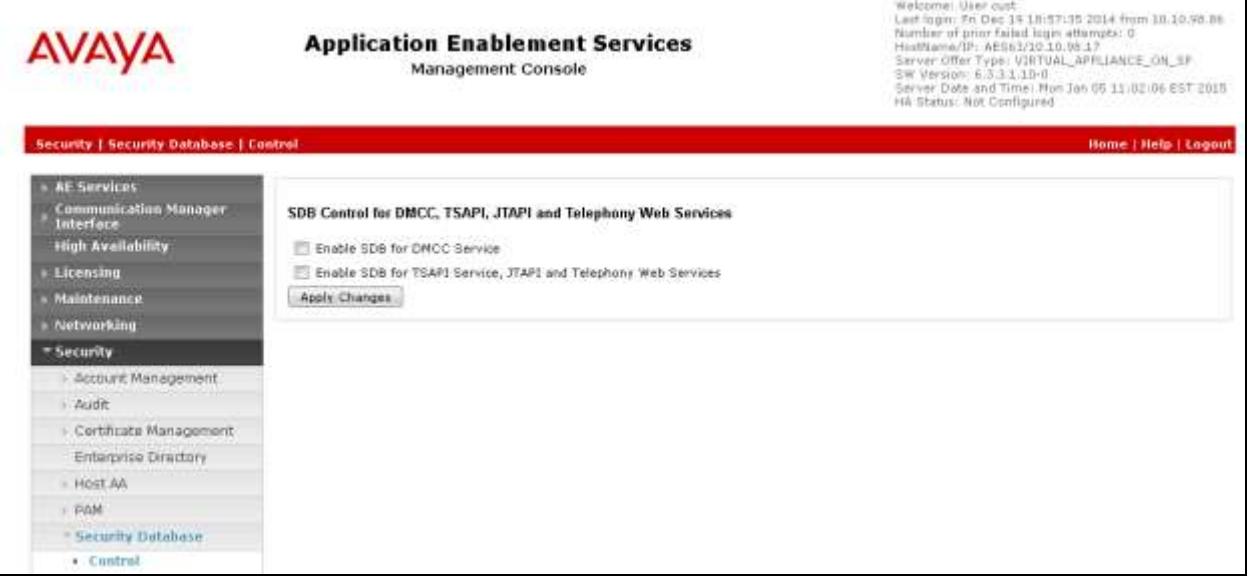

### **6.6. Restart Services**

Select **Maintenance**  $\rightarrow$  **Service Controller** from the left pane, to display the **Service Controller** screen in the right pane. Check **DMCC Service** and **TSAPI Service**, and click **Restart Service**.

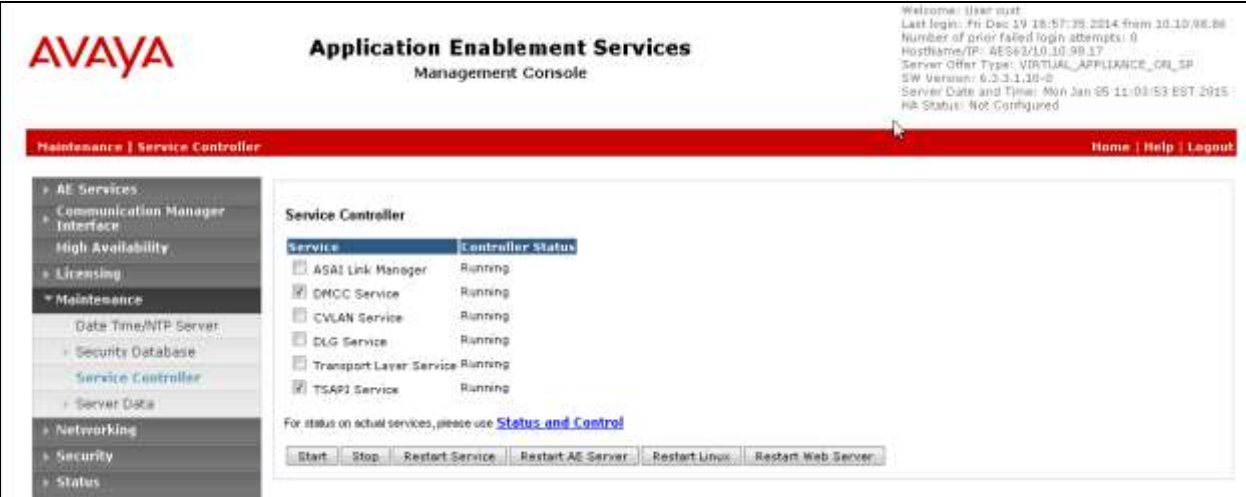

#### <span id="page-20-0"></span>**6.7. Obtain Tlink Name**

Select **Security**  $\rightarrow$  **Security Database**  $\rightarrow$  **Tlinks** from the left pane. The **Tlinks** screen shows a listing of the Tlink names. A new Tlink name is automatically generated for the TSAPI service. Locate the Tlink name associated with the relevant switch connection, which would use the name of the switch connection as part of the Tlink name. Make a note of the associated Tlink name, to be used later for configuring Encore

In this case, the associated Tlink name is "AVAYA#**CLAN2**#CSTA#AES63". Note the use of the switch connection "CLAN2" from **Section [6.3](#page-16-0)** as part of the Tlink name.

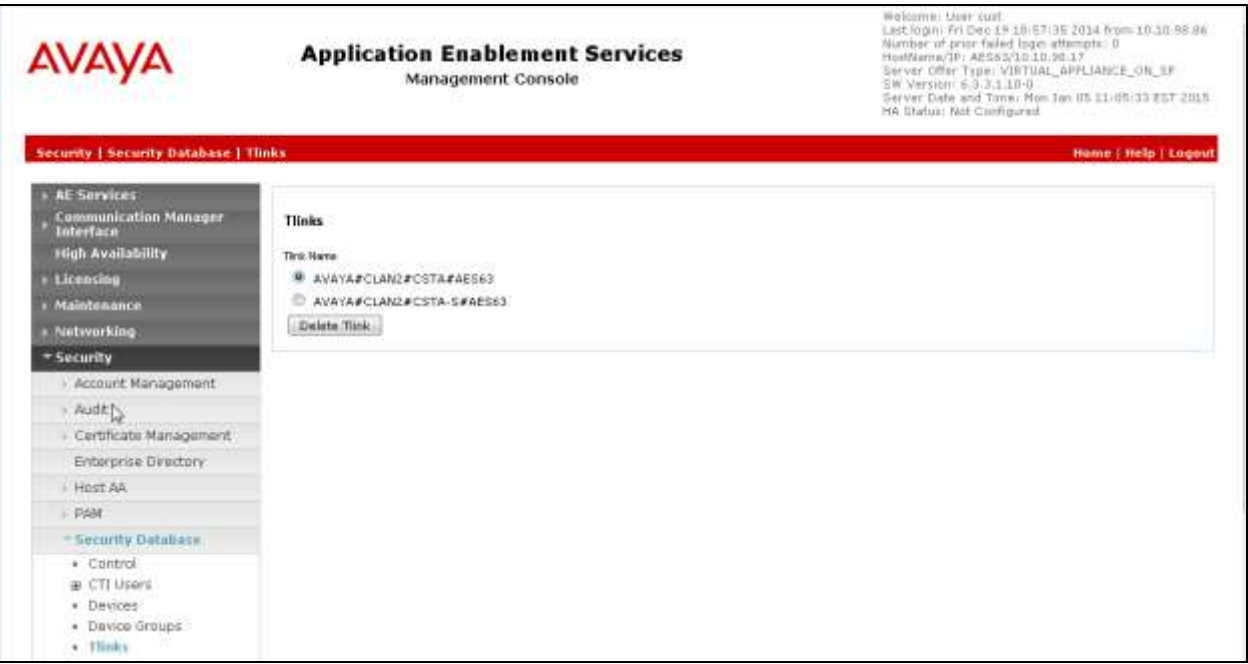

#### <span id="page-21-0"></span>**6.8. Administer Encore User**

Select User Management  $\rightarrow$  User Admin  $\rightarrow$  Add User from the left pane, to display the Add **User** screen in the right pane.

Enter desired values for **User Id**, **Common Name**, **Surname**, **User Password**, and **Confirm Password**. For **CT User**, select "Yes" from the drop-down list. Retain the default value in the remaining fields.

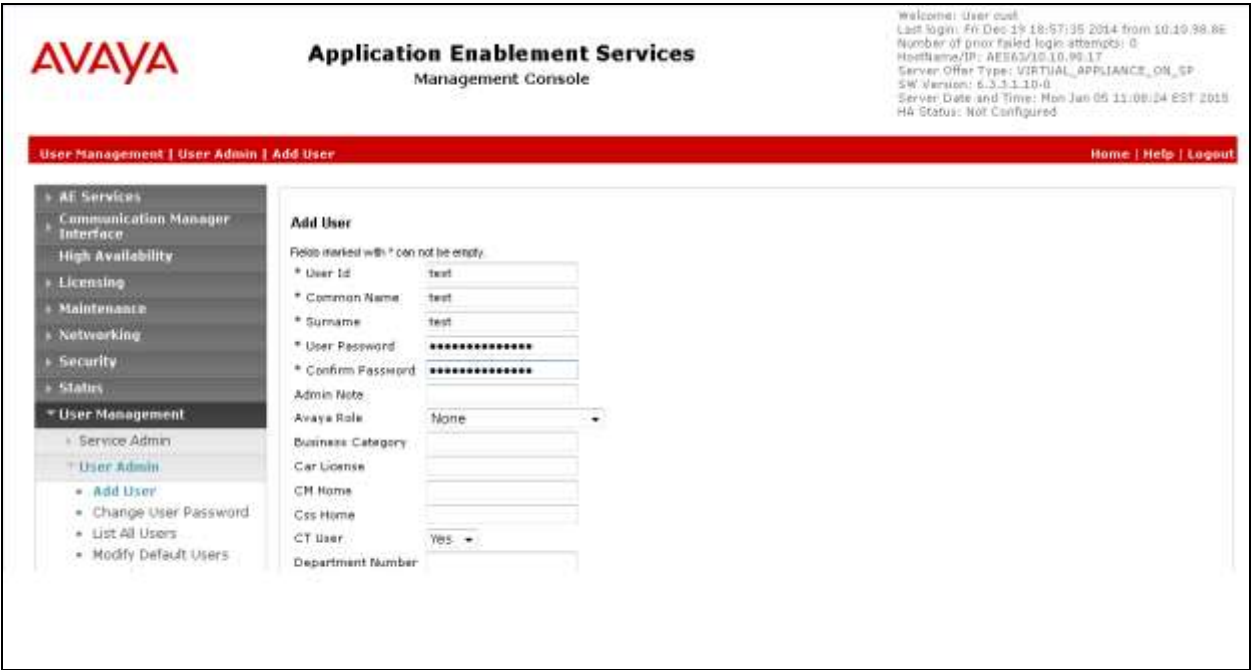

#### **6.9. Enable Ports**

Select **Networking**  $\rightarrow$  **Ports** from the left pane, to display the **Ports** screen in the right pane.

In the **DMCC Server Ports** section, select the radio button for **Unencrypted Port** under the **Enabled** column, as shown below. Retain the default values in the remaining fields.

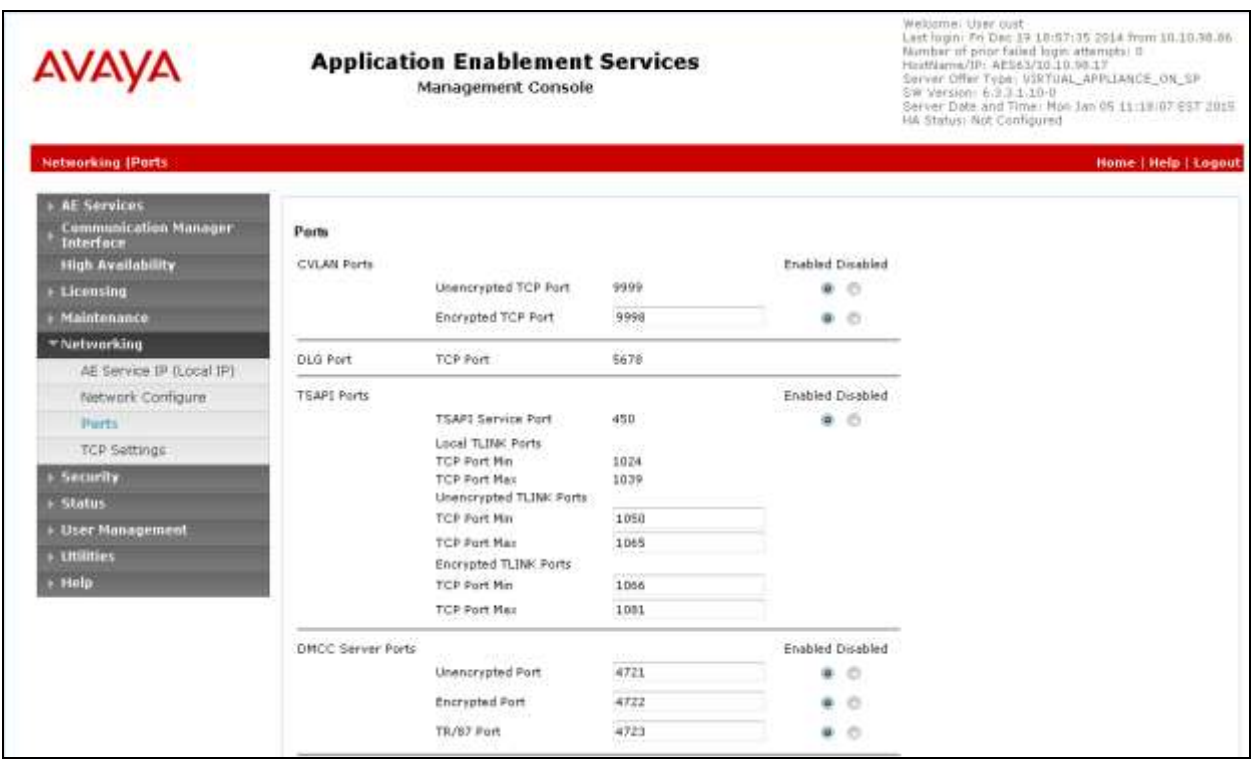

# **7. Configure Avaya Aura® Contact Center**

This section provides steps on how to configure Contact Center. This section assumes that Contact Center system is already installed and operational; the section provides steps for configuring the following configurations:

- Configure Windows users.
- Configure CCT Server.

In the compliance test, the Contact Center system used is a co-res system which consists of Contact Center Manager Server, Contact Center Manager Administrator, Contact Center Communication Control Toolkit, Contact Center License Manager, and Media Server Application (MAS). Ensure that the Contact Center is equipped with the essential licenses. In Contact Center there are two modes of operation – Corporate and Nodal. The Nodal licenses that would be needed are **LM\_CONTACTRECN** and **LM\_OIN**. The equivalent Corporate licenses that would be needed are **LM\_CONTACTRECC** and **LM\_OIC**. During compliance testing, Contact Center used the Corparate licenses.

### **7.1. Configure Windows Users**

In the compliance test, the Contact Center CCT server is not joined to a Windows domain; therefore, the Windows user used for CCT user login will be created in the local CCT server. In case the CCT server joins a domain, the Windows user needs to be created in the domain controller.

From the Contact Center CCT server, navigate to menu **Start**  $\rightarrow$  **Administrative Tools**  $\rightarrow$ **Computer Management**. The **Computer Management** window is displayed. Right click on **Users** (not shown) folder under **Local Users and Groups** and then select **New**. The **New User** window is displayed; enter information for user as shown below. Click **Create** button to complete.

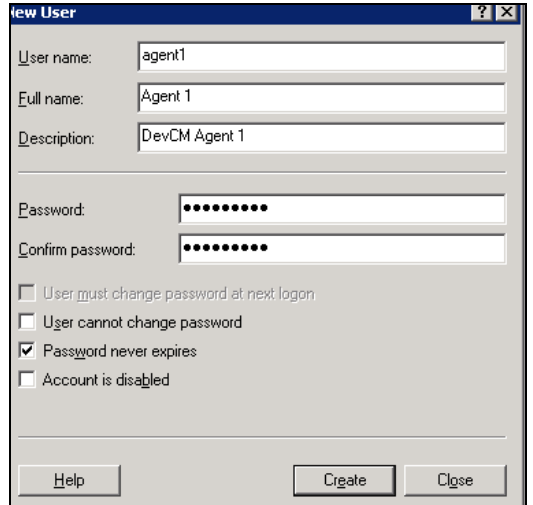

Solution & Interoperability Test Lab Application Notes ©2015 Avaya Inc. All Rights Reserved.

The screen below shows the **Computer Managemen**t window with a Window user created as **agent1**. Similarly more users can be created as required.

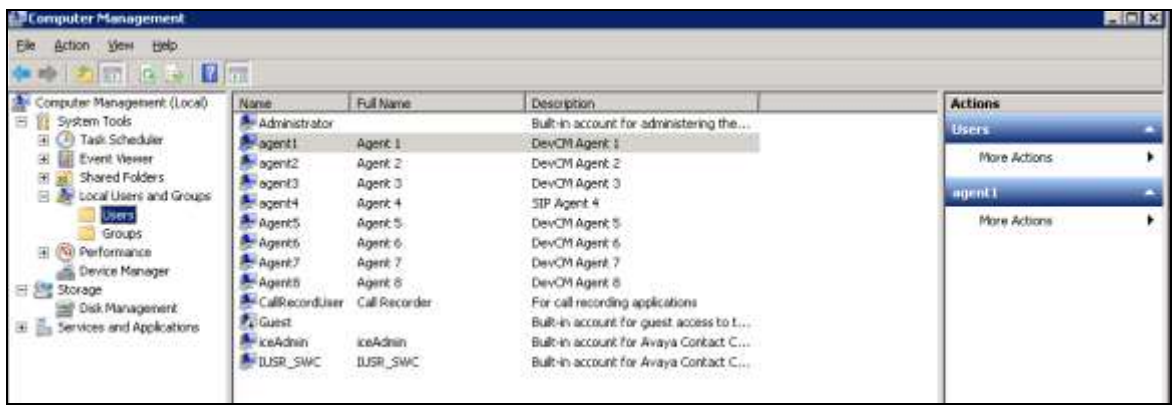

Repeat the same procedure to create "CallRecordUser" that is used for configuring in the CCT Web services for the Encore application.

### **7.2. Configure CCT Web Services**

From the Contact Center server, navigate to menu Start  $\rightarrow$  All Programs  $\rightarrow$  Avaya  $\rightarrow$  Contact **Center**  $\rightarrow$  **Communication Control Toolkit**  $\rightarrow$  **CCT Console**. The **CCT Admin** window is displayed. In the left navigation pane, select **CCT Web Services** under **Server Configuration**. In the middle pane, enter the following highlighted fields:

- **Enable CCT Web Services**: Select the box.
- **Ports**: Set to "9080". Note that the **CCT Web Services** range port has to be different than SOA Web Services ports in **WS Open Interface** in the **Server Configuration** of CCMS.
- **Enable SIP Call Recording**: Select the box.
- **Call Recording User Account**: Enter the "AACC-HA1\CallRecordUser" as created in **Section 7.1**. Note to include the local computer name since the user is created as a local Windows user. During compliance testing the local computer name was AACC-HA1.
- **TLS Security**: Not used and therefore not selected.

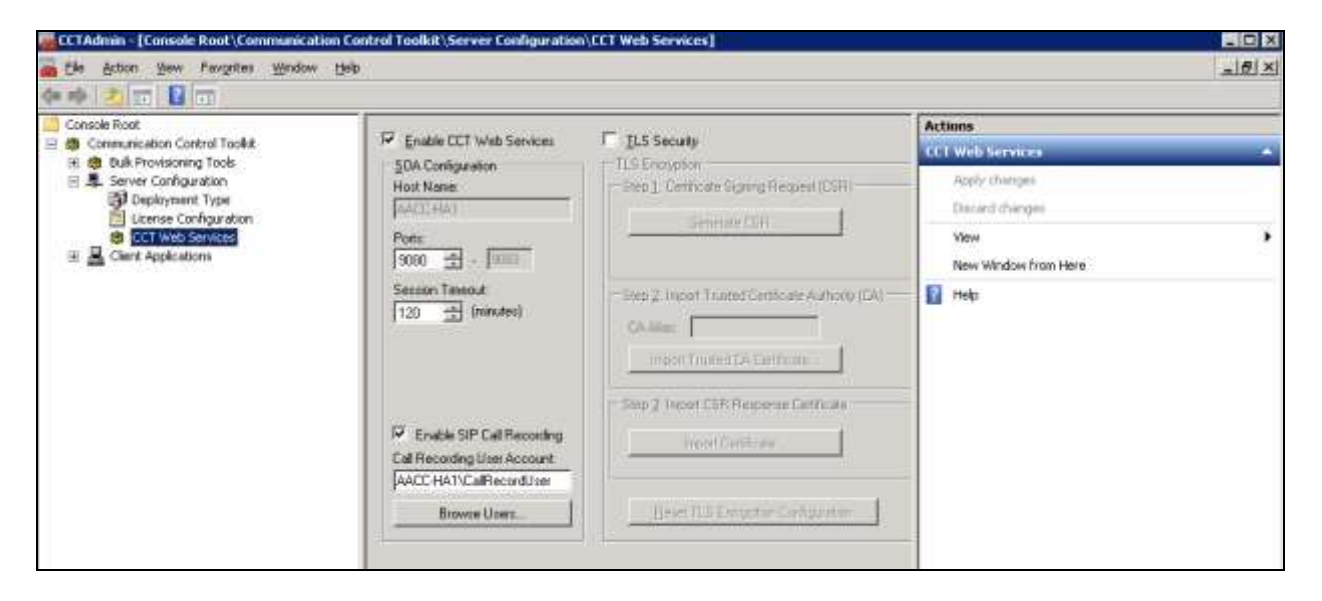

Use **System Control and Monitor Utility** tool to restart CCT services for changes above to take effect (not shown).

In order to access CCT Administration web page, the CCT server needs to be added into Contact Center Manager Administer (CCMA). Launch CCMA web page, by entering IP address or hostname of CCMA into the address box of a browser as shown below. Note that the IP address of CCMA needs to be added into the **Trusted** sites under **Security** tab of **Internet Options**. Enter the appropriate credentials to access to CCMA webpage.

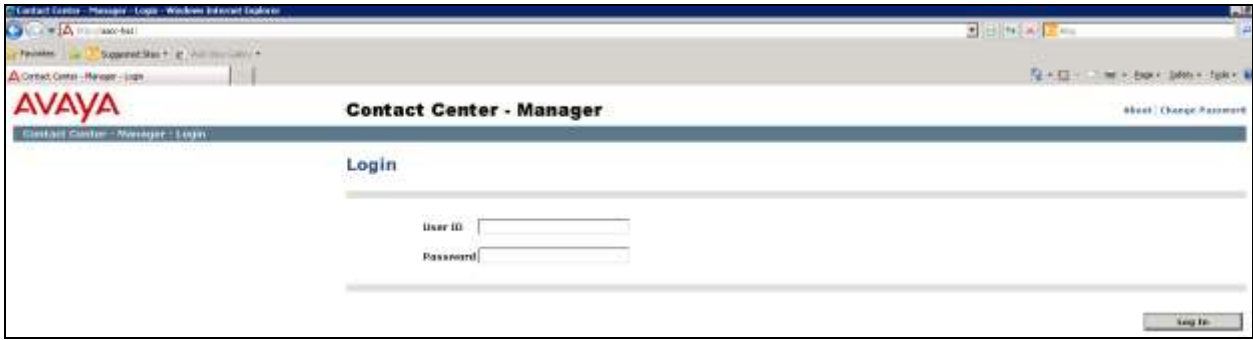

From the **Launchpad** window in the CCMA web page, select **Configuration**.

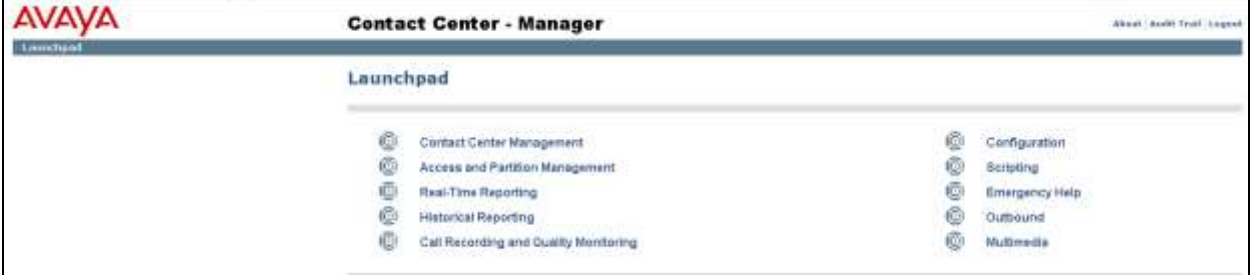

From the **Configuration** page, select **Server**  $\rightarrow$  **Add Server**.

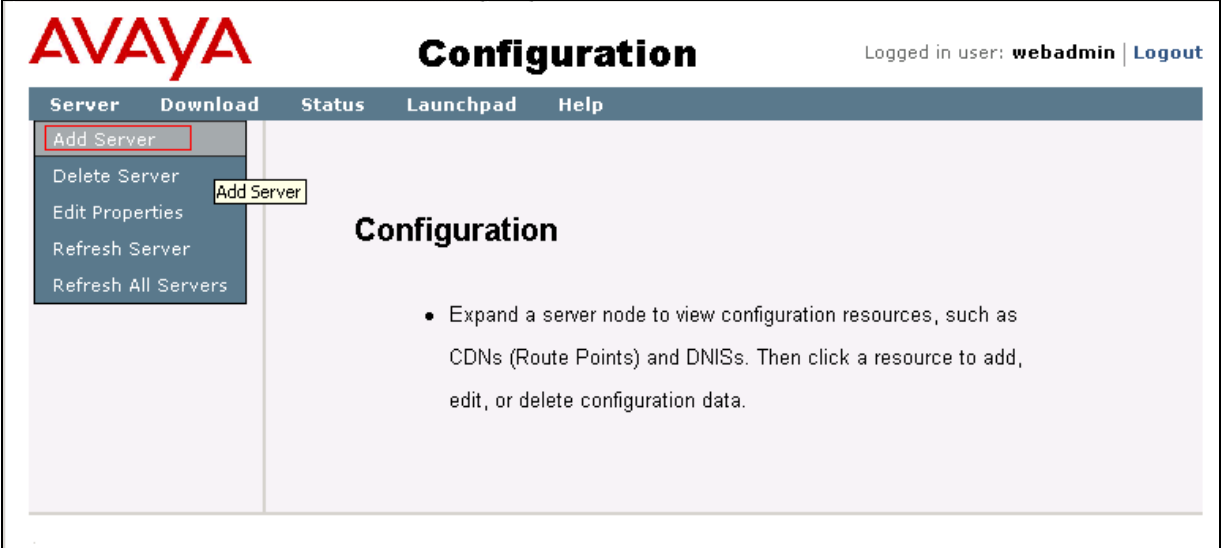

The **Server Properties** window is displayed in the right pane. Enter the following highlighted fields below.

- **Type**: Select "CCT" in the drop down menu.
- **Server Name**: Enter name of CCT server, e.g. "AACC-HA1".
- **IP Address**: Enter IP address of CCT server, e.g. "10.10.97.52".
- **Associated CCMS Servers**: Check the radio button of present CCMS.
- **Port Number**: "8081".

Click **Submit** button to add the CCT Server.

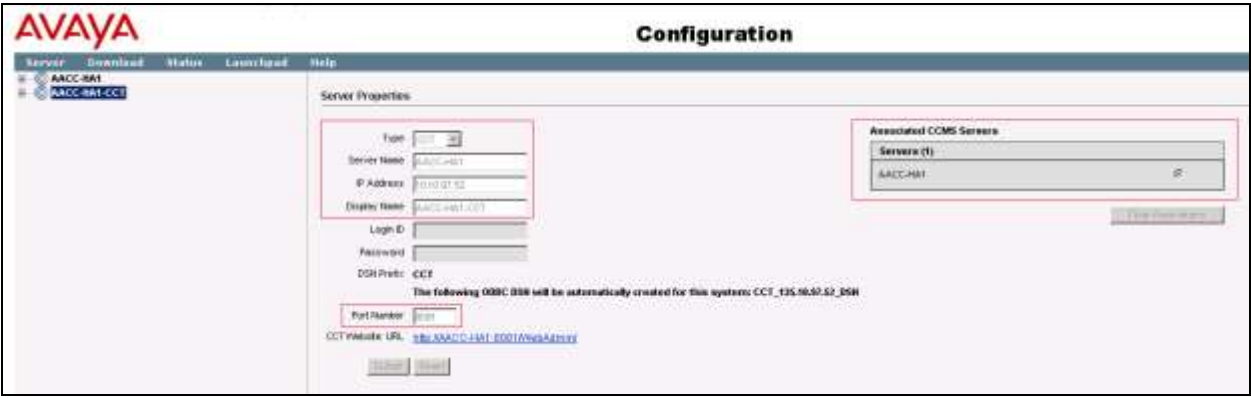

The screen below shows the newly added CCT server.

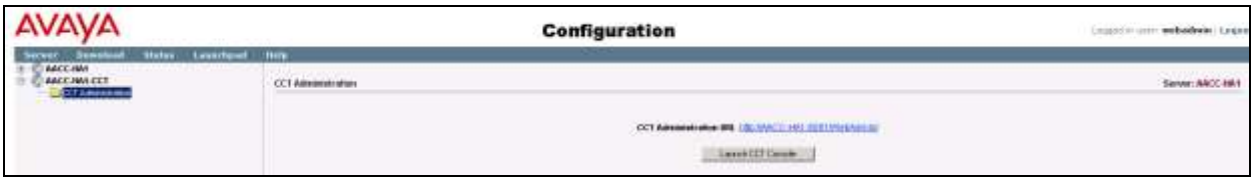

Click **Launch CCT Console** as seen in the screen above to launch the CCT Administration webbased console, the CCT Administration console is displayed as shown below.

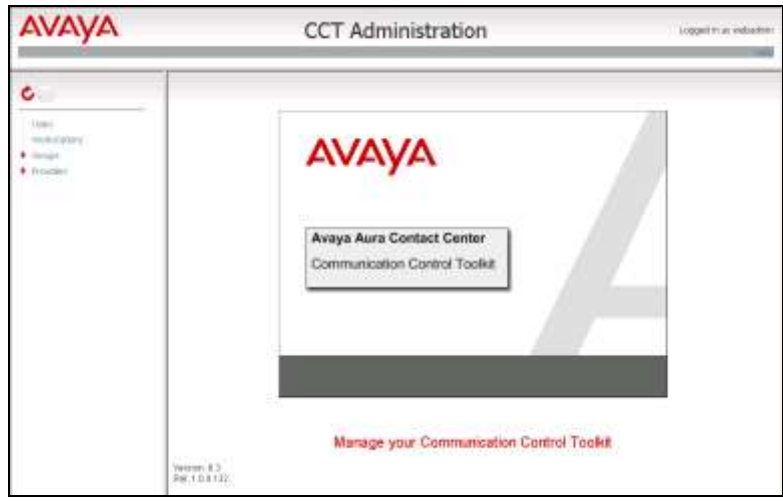

Solution & Interoperability Test Lab Application Notes ©2015 Avaya Inc. All Rights Reserved.

In the left navigation pane, right click on **Users** and **Add new user** (not shown) to add "CallRecordUser" as shown in the screen below. This is the same user configured in **Section 7.1**.

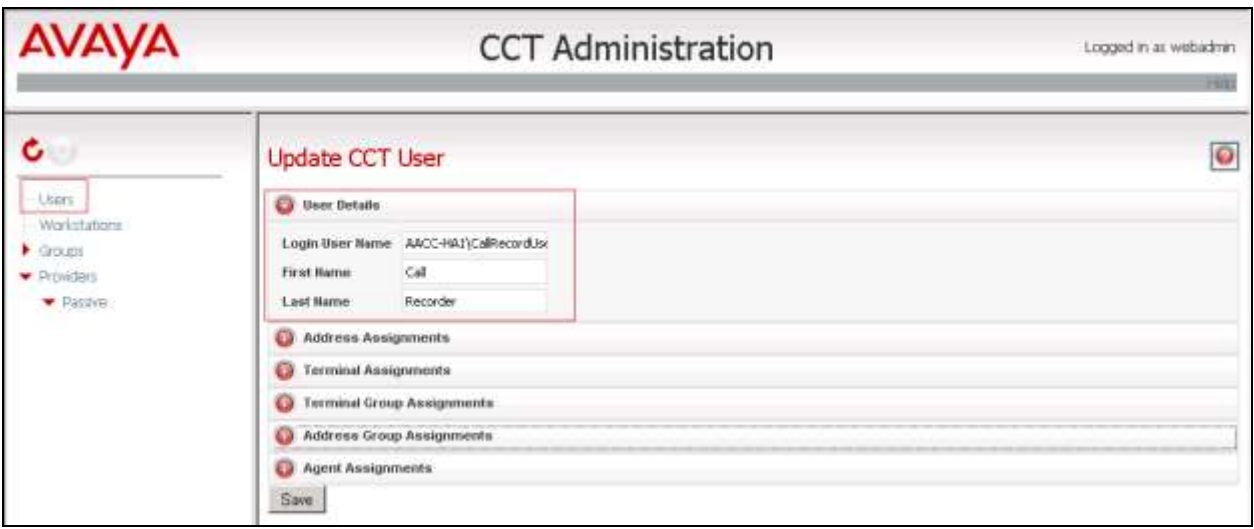

In the left navigation pane, expand **Providers** and select **Passive**. The **Update CCT Provider** page is displayed in the right pane, enter the following highlighted fields as shown below and click **Save** button to save changes.

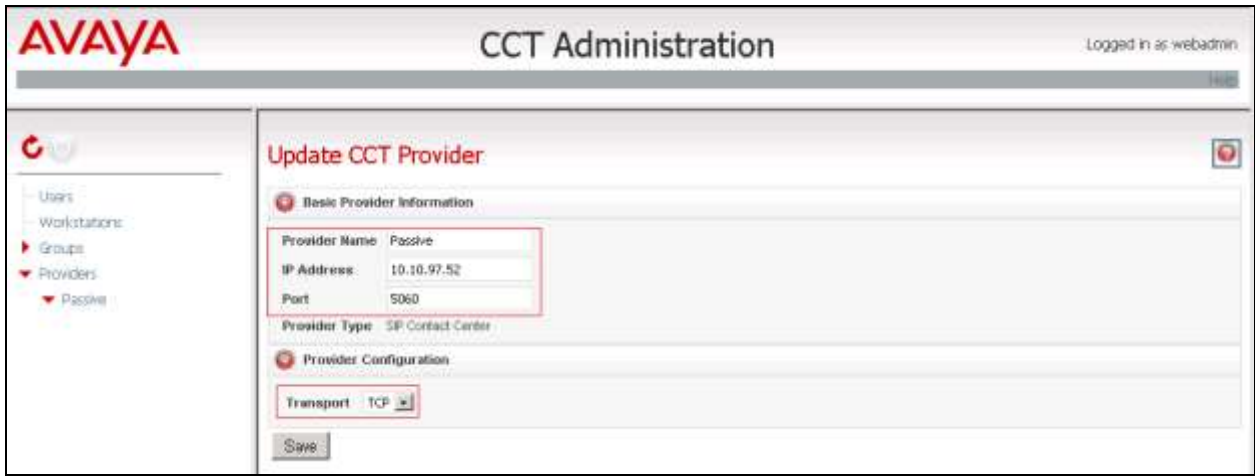

# **8. Configure dvsAnalytics Encore**

This section provides the procedures for configuring Encore. The procedures include the following areas:

- Administer Softphones
- Administer CTISetup
- Administer CT Gateway
- Administer CTISetup for Contact Center Data Collection
- Administer CT Gateway for Contact Center Data Collection

The configuration of Encore is performed by dvsAnalytics installers and dealers. The procedural steps are presented in these Application Notes for informational purposes.

#### <span id="page-29-0"></span>**8.1. Administer Softphones**

From the Encore server, navigate to the **D:\EncData\Config\Softphone** directory to edit the **SP\_CMAPI.ini** file shown below.

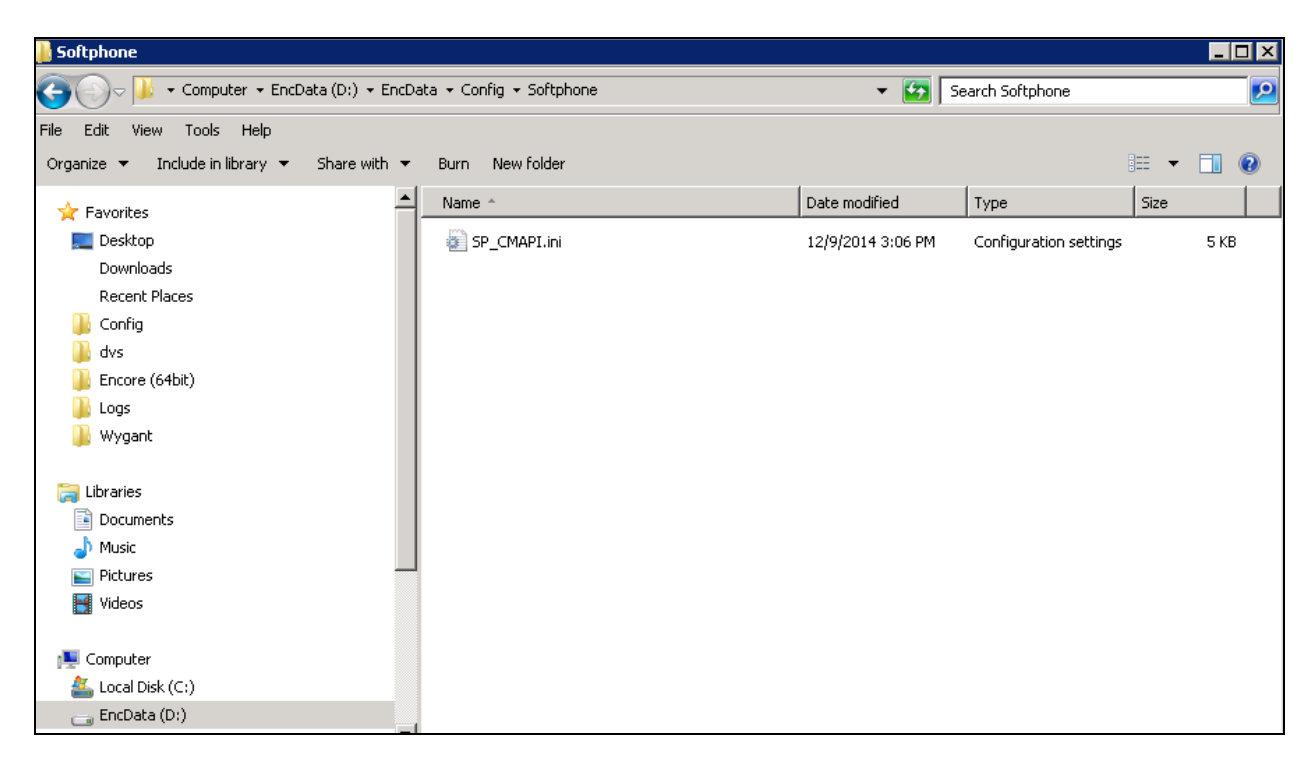

Scroll down to the **DMCC Session Info** sub-section. Under **CMAPISessionInfo**, set **AESAddress** to the IP address of the Application Enablement Services server. Set **UserName** and **Password** to the Encore user credentials from **Section [6.8](#page-21-0)**. Retain the default value for the remaining fields.

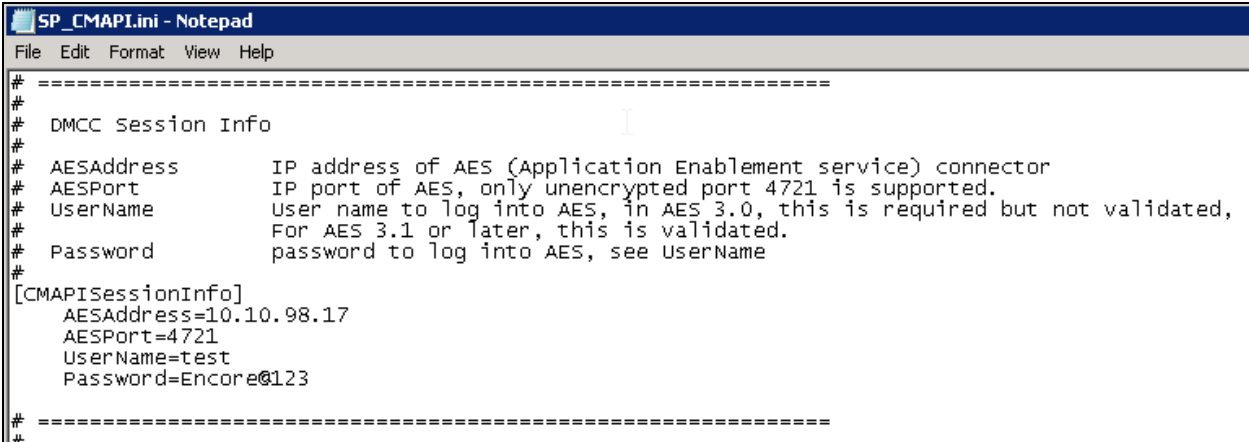

Scroll down to the **DMCC softphones** sub-section. Under **Softphone1**, set **Extension** and **Password** to the first virtual IP softphone extension and security code from **Section [5.8](#page-11-0)**. Set **SwitchAddr** to the IP address of the H.323 Gatekeeper from **Section [6.4](#page-16-1)**. Set **RTPAddress** to the IP address of the Encore server. Retain the default values for the remaining fields.

Create additional softphone entries as necessary. In the compliance testing, four softphones were configured to correspond to the four virtual IP softphones from **Section [5.8](#page-11-0)**.

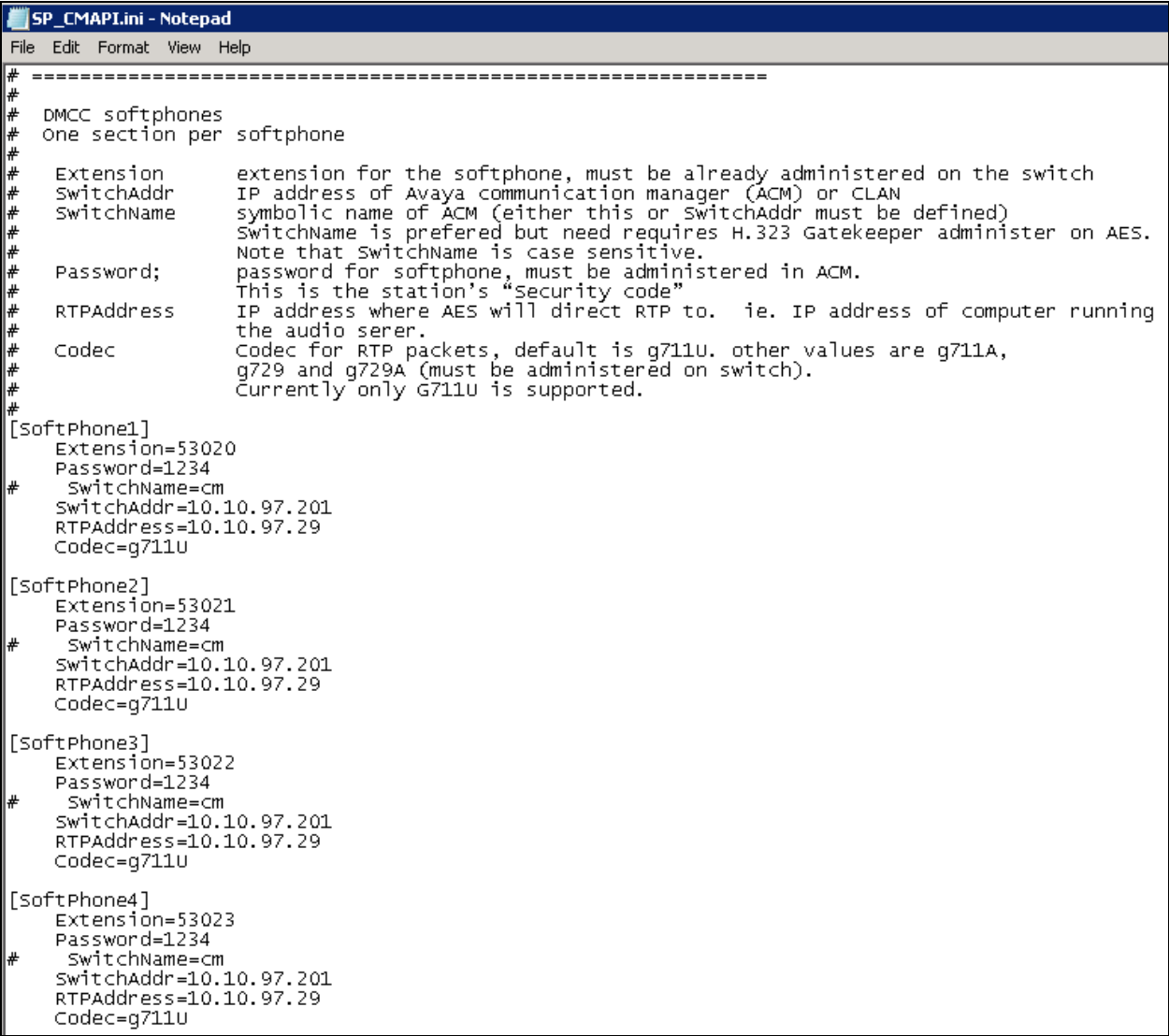

### **8.2. Administer CTISetup**

Navigate to the **D:\EncData\Config\CTGateway** directory to edit the **ctisetup-AvayaTSAPI.ini** file.

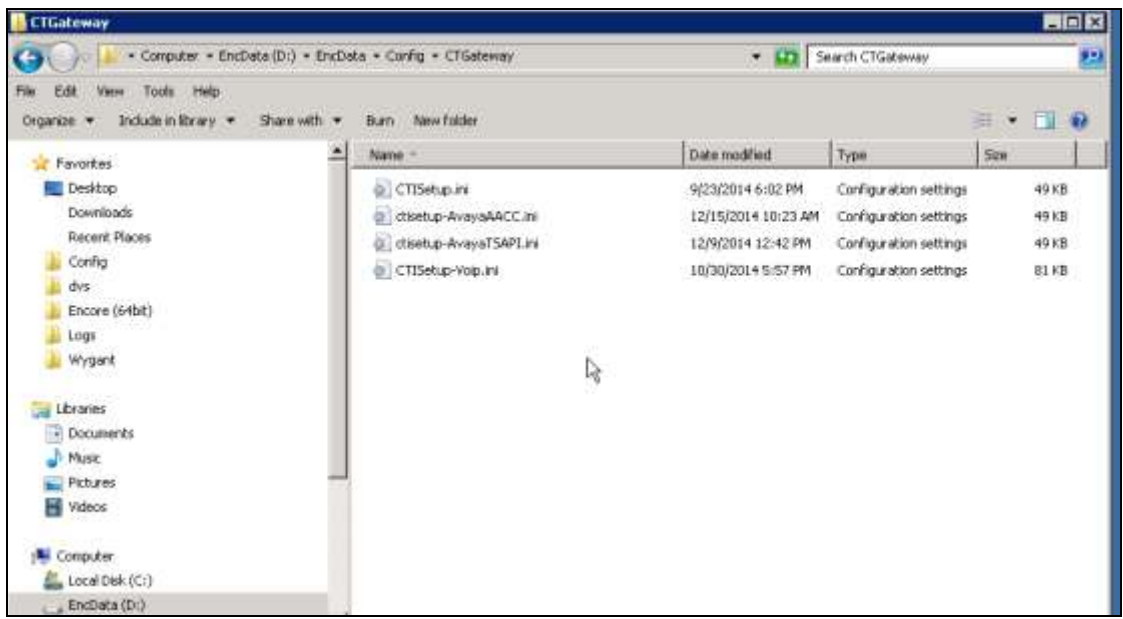

Scroll down to the **Encore ECAPI** sub-section. Under **ECAPI1**, make sure all parameters are set to the default values shown below.

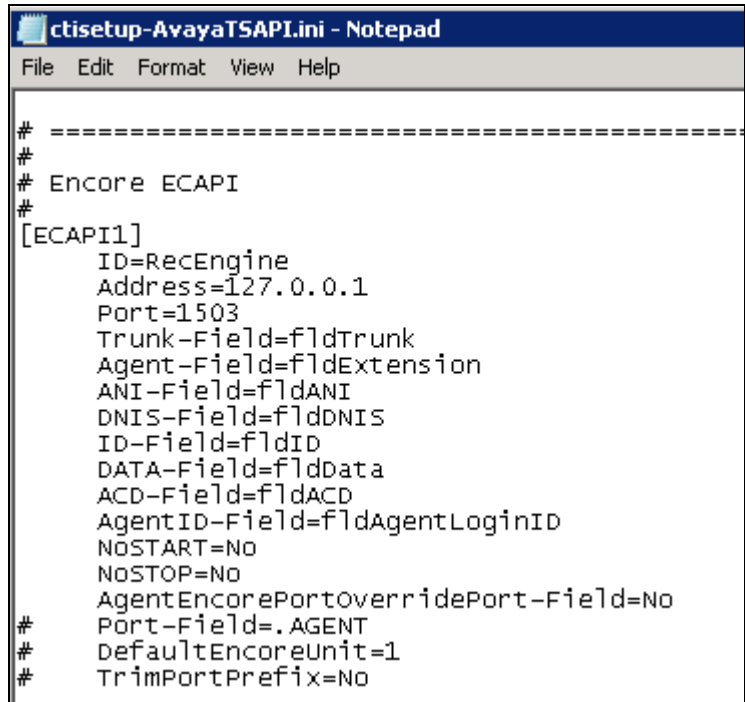

Scroll to the **Agents** sub-section. Under **Agent1**, set **ID** and **EncorePort** to the first agent station extension from **Section** Error! Reference source not found.. Create additional agent entries as necessary when more than one agent is being monitored.

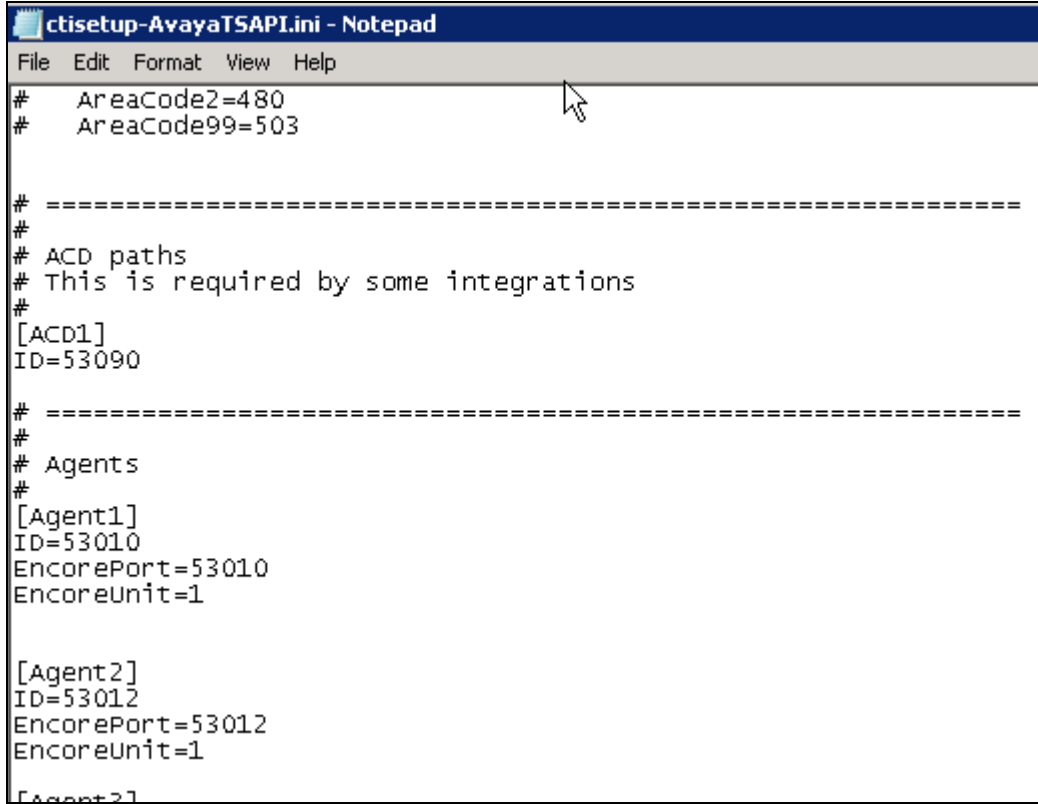

#### **8.3. Administer CT Gateway**

Right click on the **Desktop Manager** icon from the system tray, as shown below and choose **Configure** (not shown).

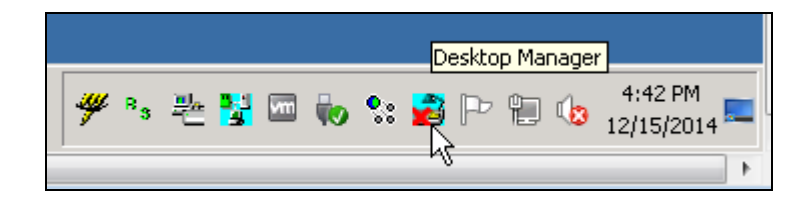

The **Desktop Manager setup** window is displayed as shown below. Select **CTGate-AvayaTSAPI** program from the **Startup** tab and click on the **Launch now** button.

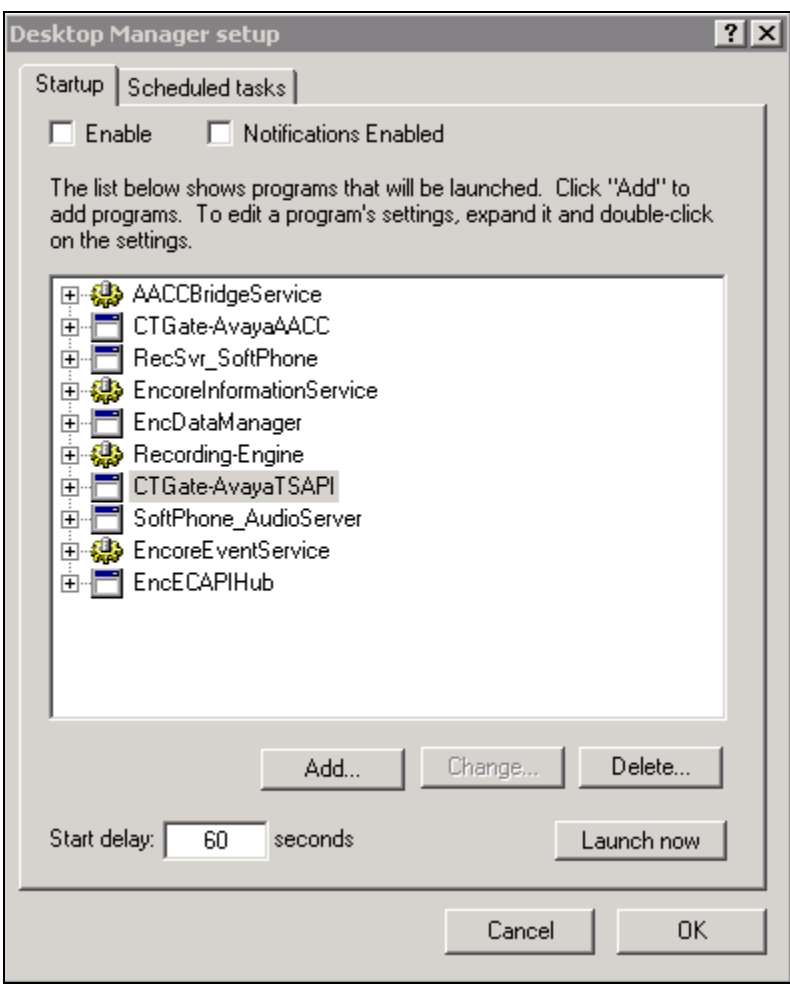

The **CTISetup-AvayaTSAPI.ini** screen is displayed. Select **PBX**  $\rightarrow$  **Configure** from the top menu.

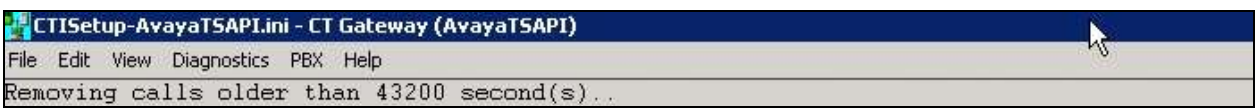

The **PBX interface setup** screen is displayed. Select the Tlink name from **Section [6.7](#page-20-0)** from the drop-down list, and enter the Encore user credentials from **Section [6.8](#page-21-0)** for **Login ID**, **Password**, and **Confirm Password**. Retain the default values in the remaining fields, as shown below.

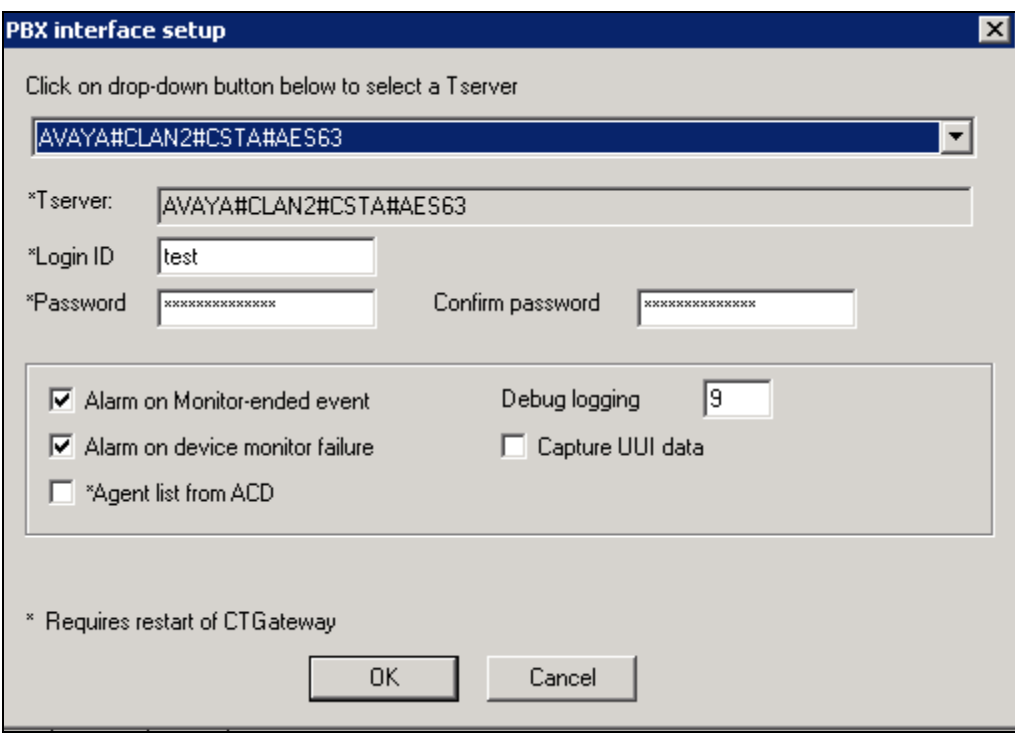

Click **OK** button to complete and shut down the **CTGate-AvayaTSAPI**. Use the **Desktop Manager Setup** application to launch the CTGateway for the **CTGate-AvayaTSAPI**  application again.

### **8.4. Administer CTISetup for Contact Center Data Collection**

Navigate to the **D:\EncData\Config\CTGateway** directory to edit the **ctisetup-AvayaAACC.ini** file.

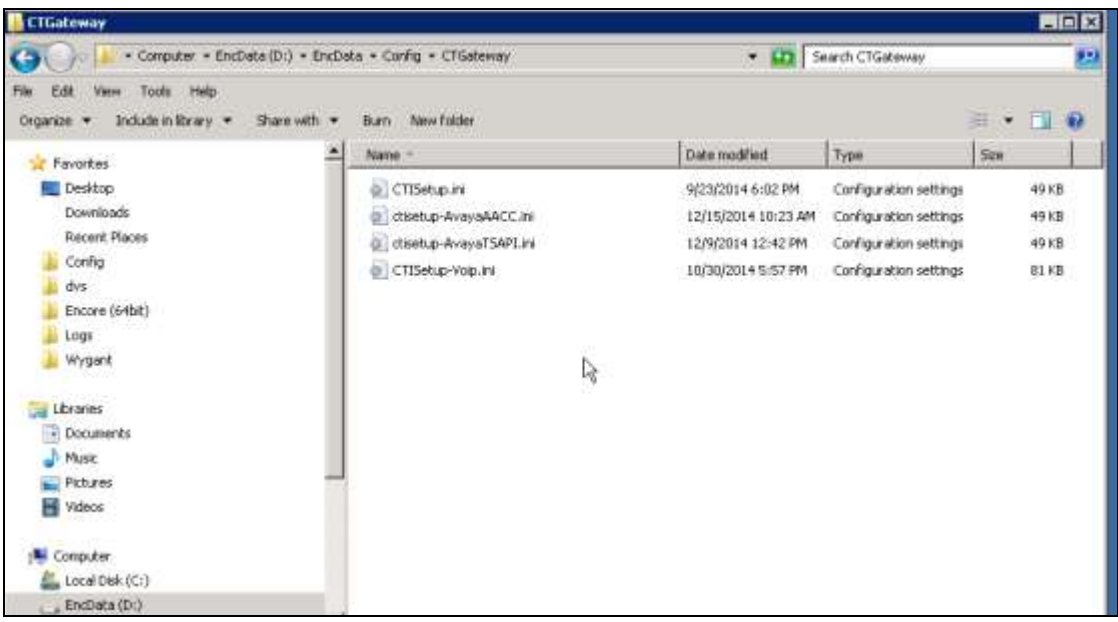

Scroll to the **Agents** sub-section. Under **Agent1**, set **ID** and **EncorePort** to the first agent station extension from **Section** Error! Reference source not found.. Create additional agent entries as necessary when more than one agent is being monitored.

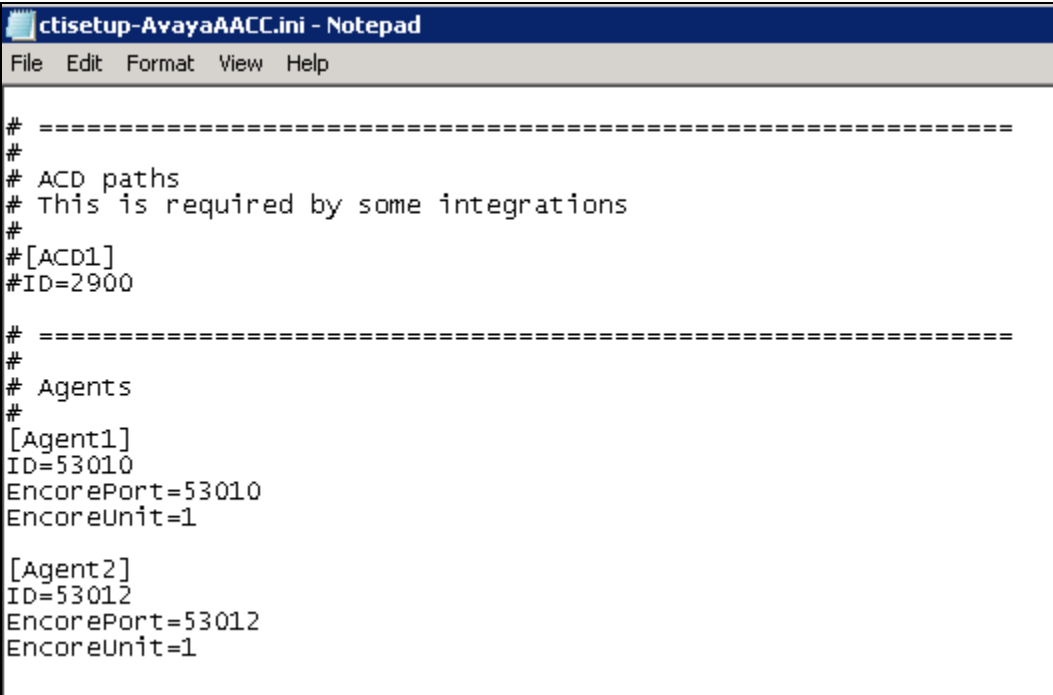

Solution & Interoperability Test Lab Application Notes ©2015 Avaya Inc. All Rights Reserved.

37 of 47 Encore-AACC64

#### **8.5. Administer CT Gateway for Contact Center Data Collection**

Right click on the **Desktop Manager** icon from the system tray, as shown below and choose **Configure** (not shown).

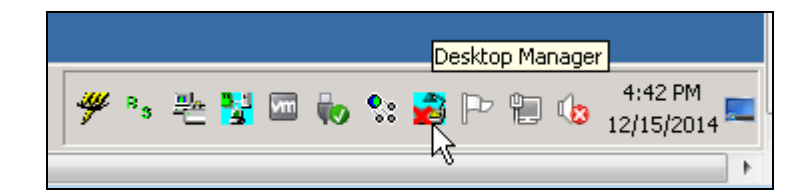

The **Desktop Manager setup** window is displayed as shown below. Select **CTGate-AvayaAACC** program from the **Startup** tab and click on the **Launch now** button.

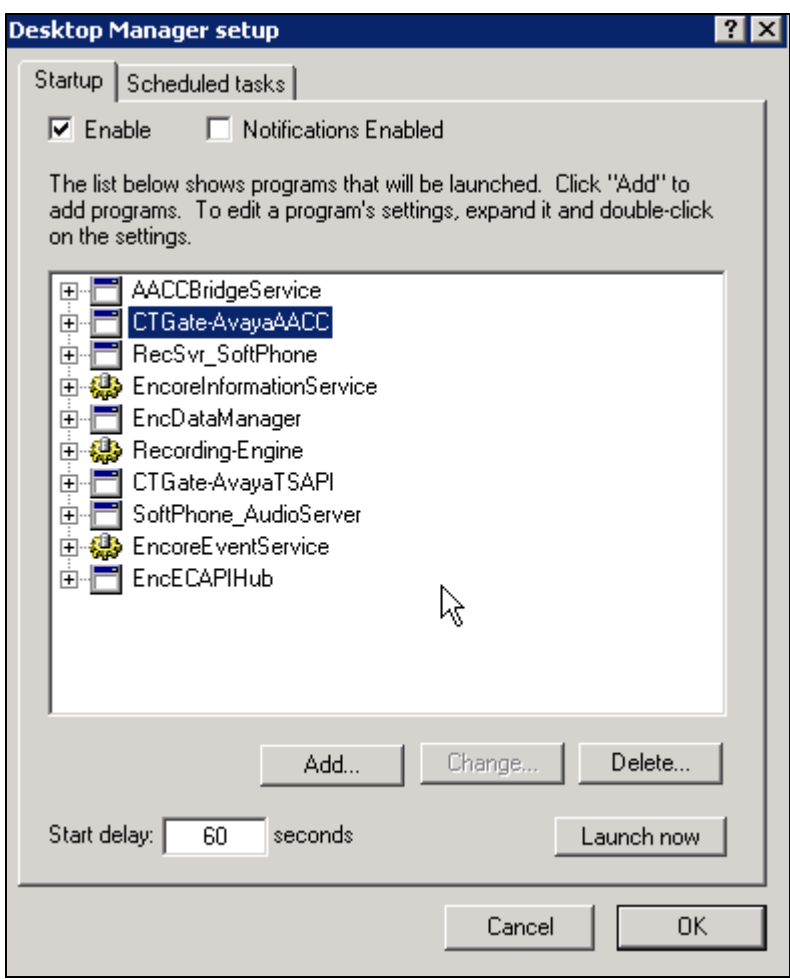

The **CTISetup-AvayaAACC.ini-CT Gateway (AvayaAACC)** screen is displayed. Select **PBX → Configure** from the top menu.

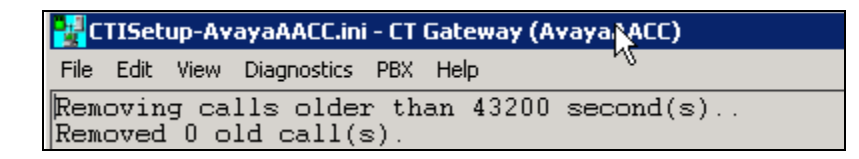

The **PBX interface setup** window is displayed. Enter the values as shown in the screen below.

**AACC Communication Control ToolKit (CCT) Web services** section:

- **CCT Server name/IP address**: Enter IP address of CCT server "10.10.97.52".
- **CCT web services port**: "9080" as configured in **Section 7.2**.
- **AACC SIP Domain**: "bvwdev.com" was configured on the AACC.
- **CCT web service user ID**: "AACC-HA1\CallRecordUser" as configured in **Section 7.1**.
- **CCT web service user password**: The password that was configured in **Section 7.1**.
- **Confirm CCT web service user password**: Same as above.

**AACC Contact Center Manager Administrator (CCMA) web services** section.

- **CCMA Server name / IP Address** : Enter the IP address of CCMA server which is "10.10.97.52".
- **CCMA web service user ID:** Enter the appropriate user ID to login to CCMA.
- **CCMA web service user password**: Enter the password valid for the above user.
- **Confirm CCMA web service user password**: Same as above.

Retain default values for other fields in this section.

#### **Encore AACC Bridge Windows service** section.

 **Server name / IP address**: Enter the IP address of Encore server "10.10.97.29" that was used during compliance testing.

Retain default values for other fields in this section.

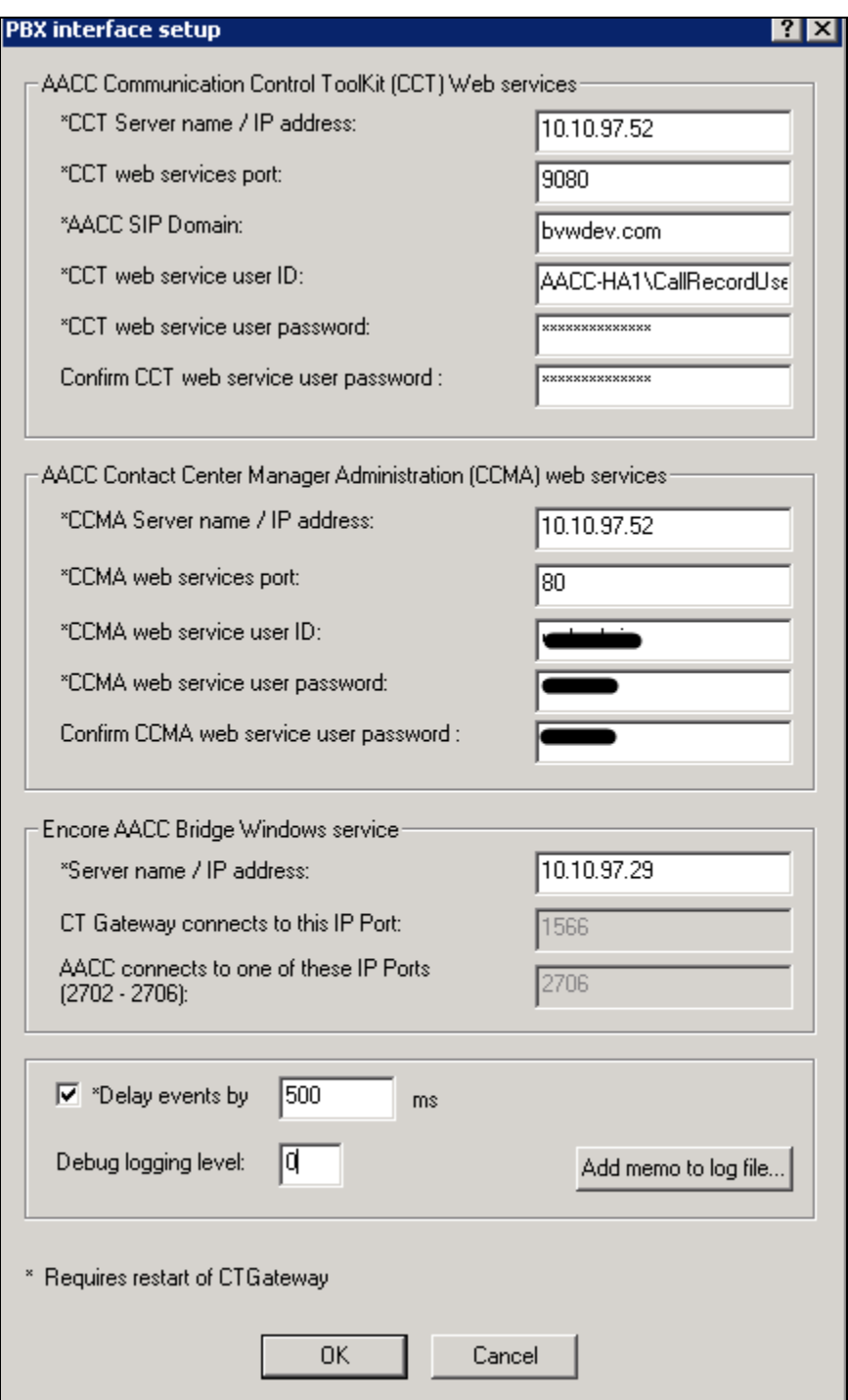

Click **OK** button to complete and shut down the **CTGate-AvayaAACC**. Use the **Desktop Manager Setup** application to launch the CTGateways for the **CTGate-AvayaAACC**  application again.

# **9. Verification Steps**

This section provides the tests that can be performed to verify proper configuration of Communication Manager, Application Enablement Services, and Encore.

### **9.1. Verify Avaya Aura® Communication Manager**

On Communication Manager, verify the status of the administered CTI link by using the "**status aesvcs cti-link**" command. Verify that the **Service State** is "established" for the CTI link number administered in **Section [5.2](#page-6-0)**, as shown below.

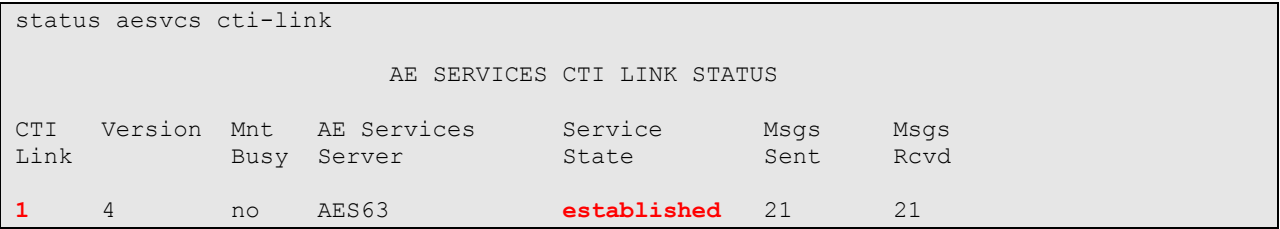

Verify the registration status of the virtual IP softphones by using the "list registered-ip-stations" command. Verify that all virtual IP softphone extensions from **Section [5.88](#page-11-0)** are displayed along with the IP address of the Application Enablement Services server, as shown below.

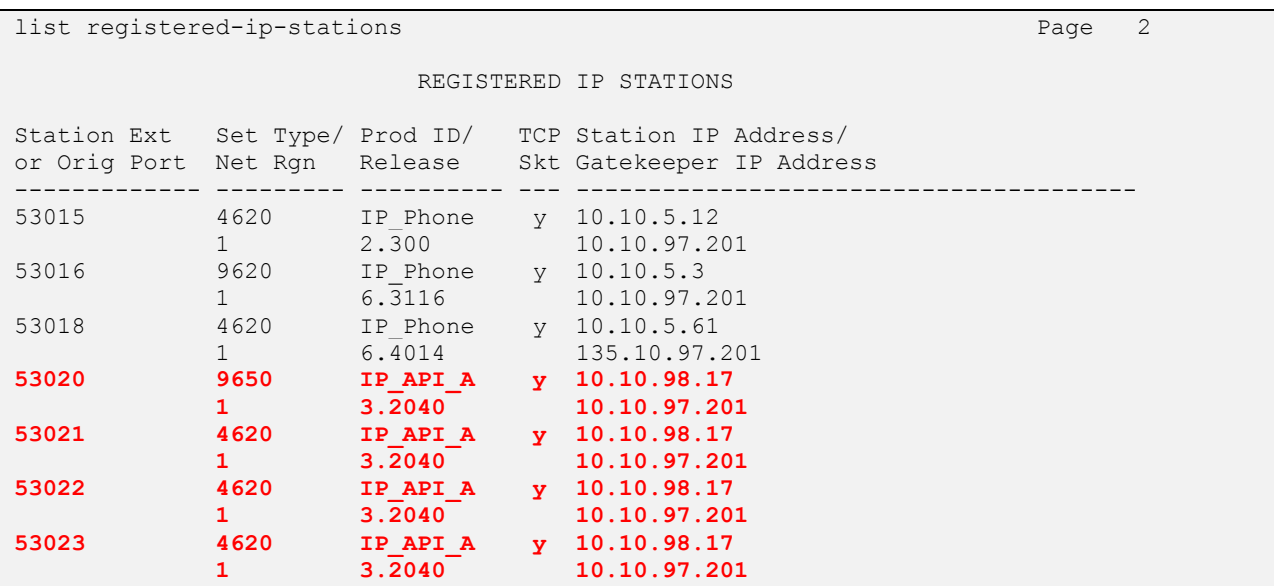

### **9.2. Verify Avaya Aura® Application Enablement Services**

On Application Enablement Services, verify the status of the TSAPI link by selecting **Status Status and Control**  $\rightarrow$  **TSAPI Service Summary** from the left pane. The **TSAPI Link Details** screen is displayed.

Verify the **Status** is "Talking" for the TSAPI link administered in **Section [6.3](#page-16-0)**, and that the **Associations** column reflects the total number of monitored skill groups and agent stations from **Section** Error! Reference source not found..

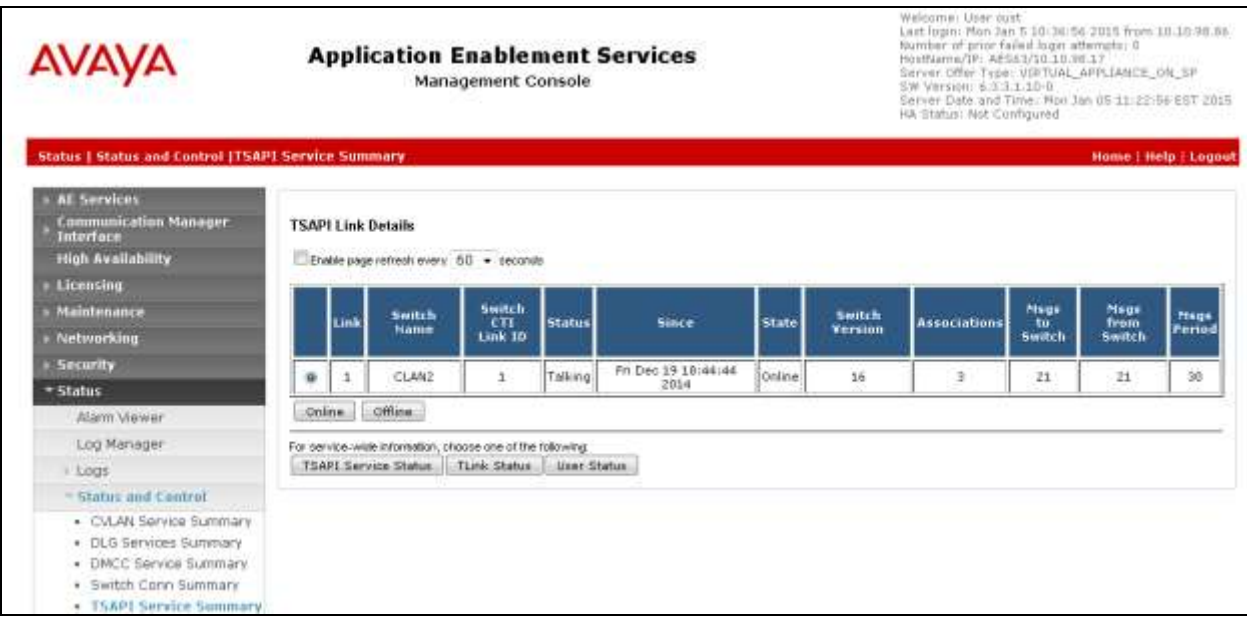

Verify the status of the DMCC link by selecting **Status**  $\rightarrow$  **Status and Control**  $\rightarrow$  **DMCC Service Summary** from the left pane. The **DMCC Service Summary – Session Summary** screen is displayed.

Verify the **User** column shows an active session with the Encore user name from **Section [6.8](#page-21-0)**, and that the **# of Associated Devices** column reflects the number of configured softphones from **Section [8.1](#page-29-0)**.

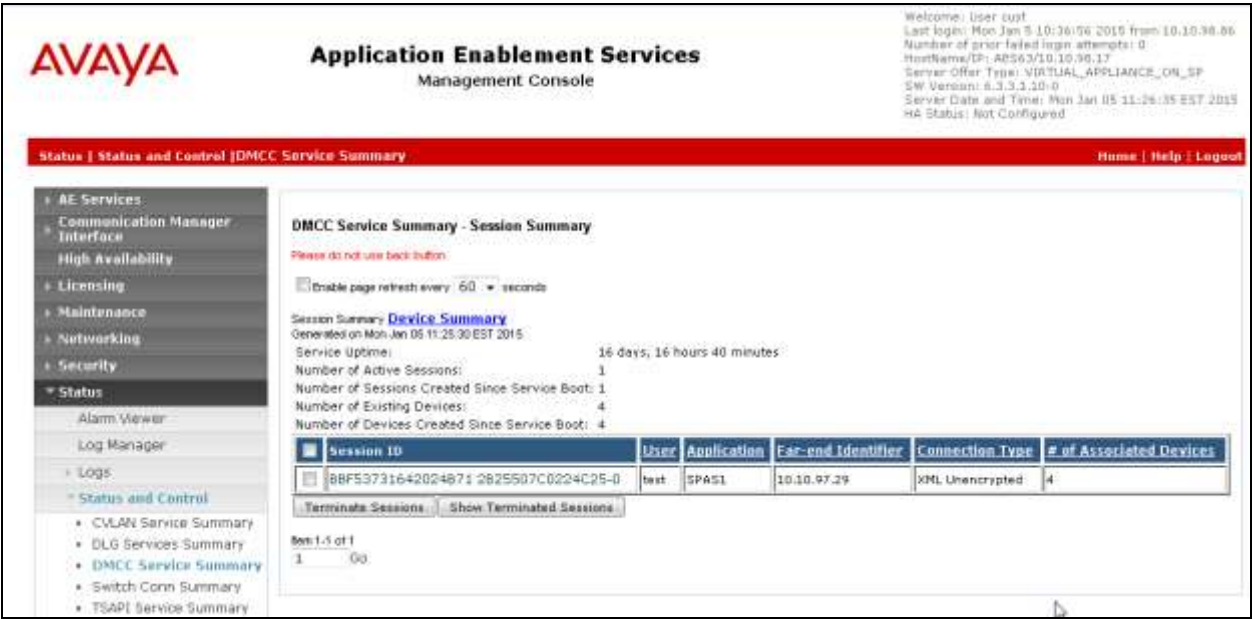

### **9.3. Verify dvsAnalytics Encore**

Log an agent into the skill group to handle and complete an ACD call. Access the Encore web interface by using the URL "http://ip-address/encore" in an Internet browser window, where "ipaddress" is the IP address of the Encore server. The **encore** screen is displayed. Click **Login** and log in using the appropriate credentials.

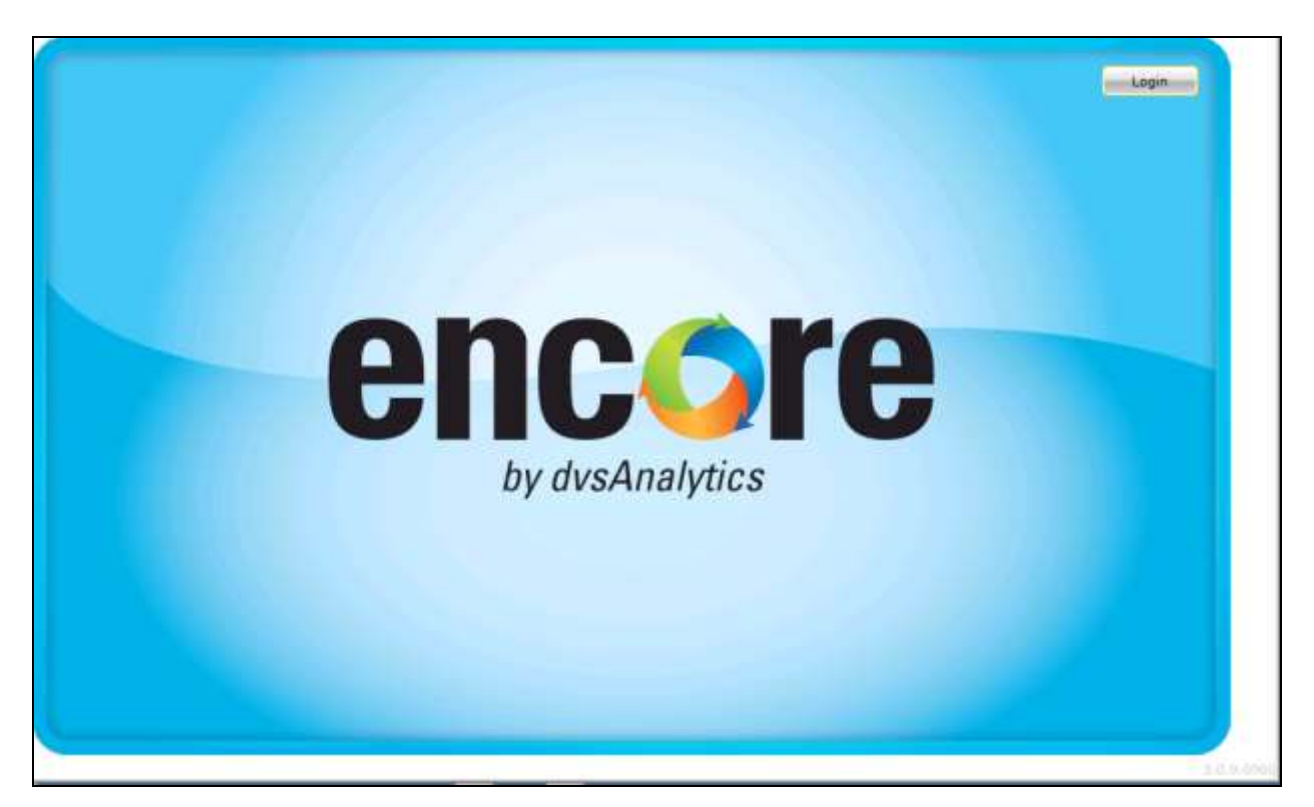

The **encore** screen is updated with a list of call recordings. Verify that there is an entry in the right pane reflecting the last call, with proper values in the relevant fields.

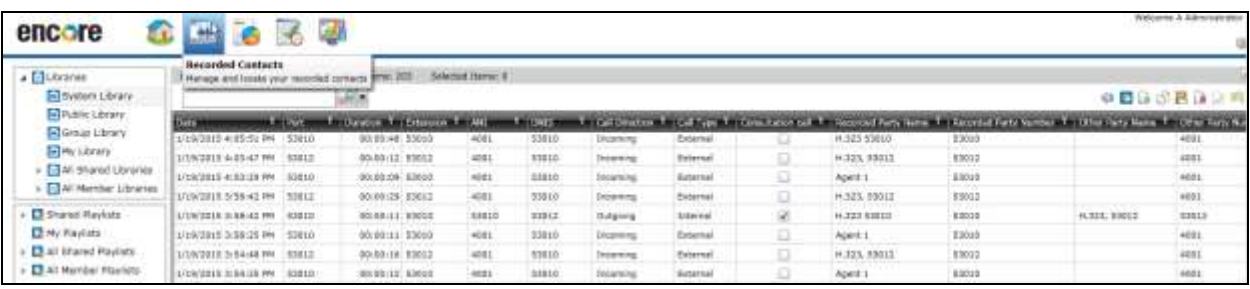

Right click on the entry and select **Play** to listen to the playback. Verify that the screen is updated and that the call recording is played back.

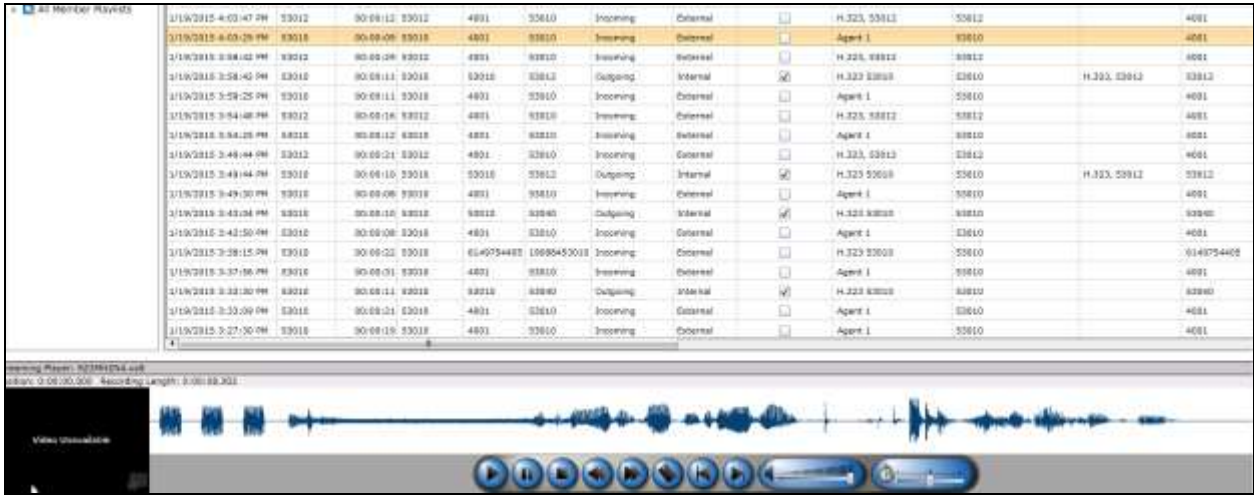

# **10. Conclusion**

These Application Notes describe the configuration steps required for dvsAnalytics Encore to successfully interoperate with Avaya Aura® Communication Manager, Avaya Aura® Application Enablement Services and Avaya Aura® Contact Center using Service Observing and CCT web services. All feature and serviceability test cases were completed with observations noted in **Section** Error! Reference source not found..

# **11. Additional References**

The following Avaya product documentation is available at [http://support.avaya.com.](http://support.avaya.com/)

- 1. *Administering Avaya Aura® Communication Manager*, Document 03-300509, Issue 10, Release 6.3.
- 2. *Avaya Aura® Application Enablement Services Administration and Maintenance Guide*, 02- 300357, Release 6.3.
- 3. *Administering Avaya Aura® Session Manager,* Issue 7, Release 6.3.
- 4. *Administering Avaya Aura® System Manager,* Issue 6, Release 6.3.
- 5. *Avaya Aura® Contact Center SIP Commissioning,* Doc# NN44400-511*.*
- 6. *Avaya Aura® Contact Center Configuration – Avaya Aura Unified Communications Platform Integration,* 44400-52, Issue 05.03, Release 6.4*.*

The following product documentation is available by contacting dvsAnalytics. *Avaya AuraTM Communication Manager TSAPI Integration Guide*, Encore Version 6.0.1, October 3, 2014, available from dvsAnalytics Support.

*Avaya AuraTM Communication Manager TSAPI Installation Addendum*, Release 2.3.5, October 20, 2014, available from dvsAnalytics Support.

#### **©2015 Avaya Inc. All Rights Reserved.**

Avaya and the Avaya Logo are trademarks of Avaya Inc. All trademarks identified by ® and ™ are registered trademarks or trademarks, respectively, of Avaya Inc. All other trademarks are the property of their respective owners. The information provided in these Application Notes is subject to change without notice. The configurations, technical data, and recommendations provided in these Application Notes are believed to be accurate and dependable, but are presented without express or implied warranty. Users are responsible for their application of any products specified in these Application Notes.

Please e-mail any questions or comments pertaining to these Application Notes along with the full title name and filename, located in the lower right corner, directly to the Avaya DevConnect Program at [devconnect@avaya.com.](mailto:devconnect@avaya.com)